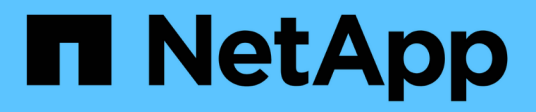

# **Installation and setup for Windows**

OnCommand Workflow Automation 5.0

NetApp June 11, 2024

This PDF was generated from https://docs.netapp.com/us-en/workflow-automation-50/windowsinstall/concept-oncommand-workflow-automation-deployment-architecture.html on June 11, 2024. Always check docs.netapp.com for the latest.

# **Table of Contents**

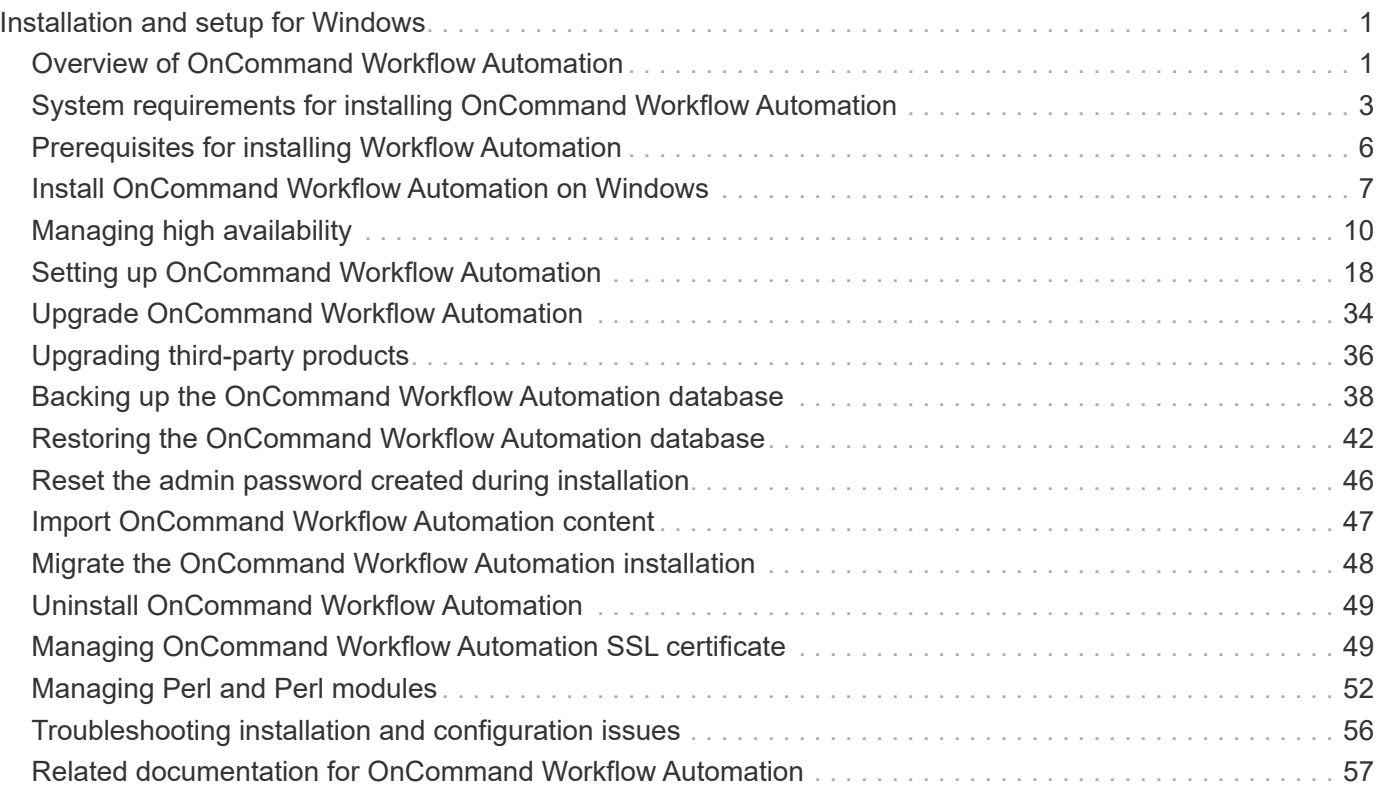

# <span id="page-2-0"></span>**Installation and setup for Windows**

# <span id="page-2-1"></span>**Overview of OnCommand Workflow Automation**

OnCommand Workflow Automation (WFA) is a software solution that helps to automate storage management tasks, such as provisioning, migration, decommissioning, data protection configurations, and cloning storage. You can use WFA to build workflows to complete tasks that are specified by your processes. WFA supports both ONTAP and Data ONTAP operating in 7-Mode.

A workflow is a repetitive and procedural task that consists of sequential steps, including the following types of tasks:

- Provisioning, migrating, or decommissioning storage for databases or file systems
- Setting up a new virtualization environment, including storage switches and datastores
- Setting up storage for an application as part of an end-to-end orchestration process

Storage architects can define workflows to follow best practices and meet organizational requirements, such as the following:

- Using required naming conventions
- Setting unique options for storage objects
- Selecting resources
- Integrating internal configuration management database (CMDB) and ticketing applications

## **WFA features**

• Designer portal to build workflows

The designer portal includes several building blocks, such as commands, templates, finders, filters, and functions, that are used to create workflows. The designer enables you to include advanced capabilities to workflows such as automated resource selection, row repetition (looping), and approval points.

The designer portal also includes building blocks, such as dictionary entries, cache queries, and data source types, for caching data from external systems.

- Execution portal to execute workflows, verify status of workflow execution, and access logs
- Administration/Settings option for tasks such as setting up WFA, connecting to data sources, and configuring user credentials
- Web services interfaces to invoke workflows from external portals and data center orchestration software
- Storage Automation Store to download WFA packs

## **WFA license information**

No license is required for using the OnCommand Workflow Automation server.

# **OnCommand Workflow Automation deployment architecture**

OnCommand Workflow Automation (WFA) server is installed to orchestrate the workflow operations across several datacenters.

You can centrally manage your automation environment by connecting your WFA server to several Active IQ Data Center Manager deployments and VMware vCenters.

The following illustration shows a deployment example:

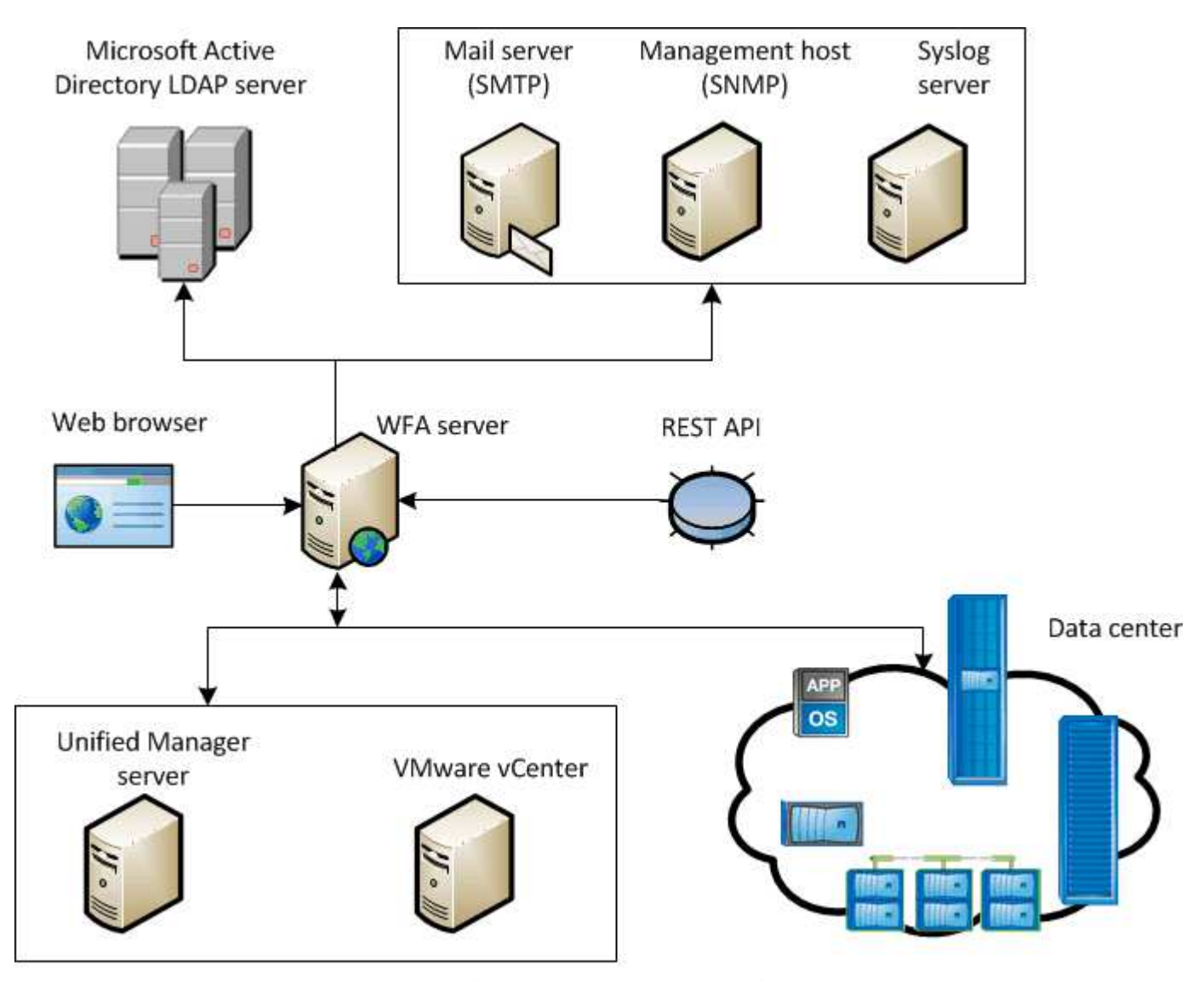

OnCommand Workflow Automation (WFA) deployment

# **OnCommand Workflow Automation installation and setup overview**

Installing OnCommand Workflow Automation (WFA) includes performing tasks such as preparing for the installation, downloading the WFA installer, and running the installer. After the installation is complete, you can configure WFA to meet your requirements.

The following flowchart illustrates the installation and configuration tasks:

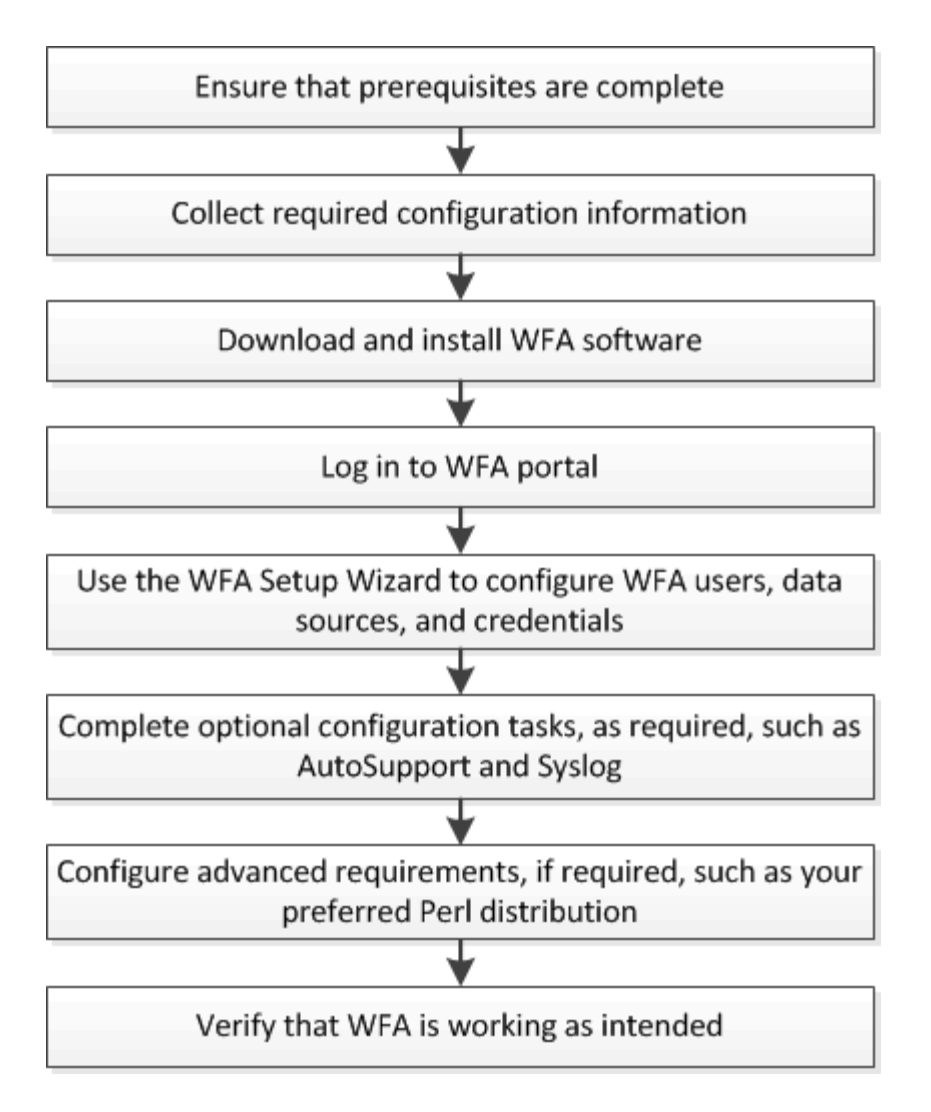

# <span id="page-4-0"></span>**System requirements for installing OnCommand Workflow Automation**

You must be aware of the OnCommand Workflow Automation (WFA) hardware and software requirements before installing WFA.

# **Hardware requirements for installing WFA**

The following table lists the minimum hardware requirements and the recommended hardware specifications for the WFA server.

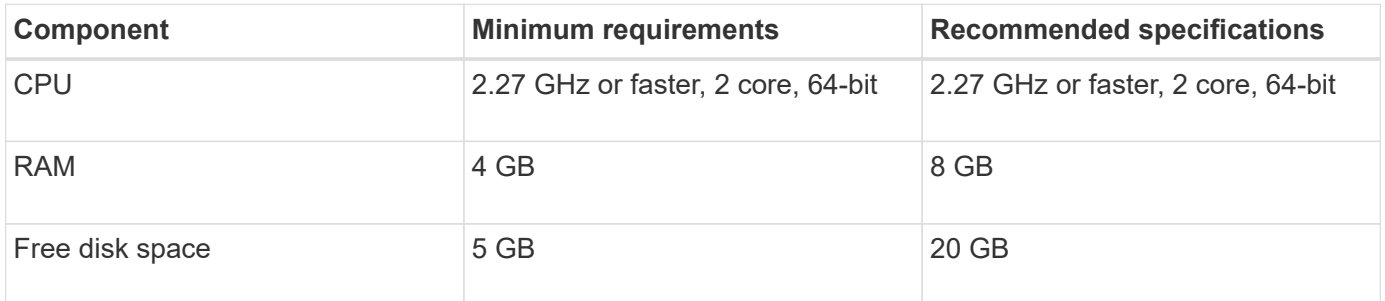

If you are installing WFA on a virtual machine (VM), you should reserve the required memory and CPU so that

the VM has sufficient resources. The installer does not verify the CPU speed.

## **Software requirements for installing WFA**

WFA runs on a 64-bit Windows operating system, and should be installed on dedicated physical machines or VMs. You must not install any other application on the server that runs WFA.

WFA runs from Microsoft Windows Server 2012 Enterprise Edition to Microsoft Windows Server 2016 (all editions). Enterprise Edition is the recommended Windows operating system.

#### **Other minimum required software**

- One of the following supported browsers:
	- Mozilla Firefox
	- Microsoft Internet Explorer
	- Google Chrome
- The latest version of Adobe Flash Player for your browser
- PowerShell 3.0
- VMware PowerCLI version 5

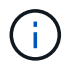

The PowerShell extension for VMware APIs is required only if you are using WFA to execute workflows on VMware vSphere.

For more details, see the [Interoperability Matrix Tool](https://mysupport.netapp.com/matrix).

## **Ports required for Workflow Automation**

If you are using a firewall, you must be aware of the required ports for Workflow Automation (WFA).

The default port numbers are listed in this section. If you want to use a non-default port number, you must open that port for communication. For more details, see the documentation on your firewall.

The following table lists the default ports that should be open on the WFA server:

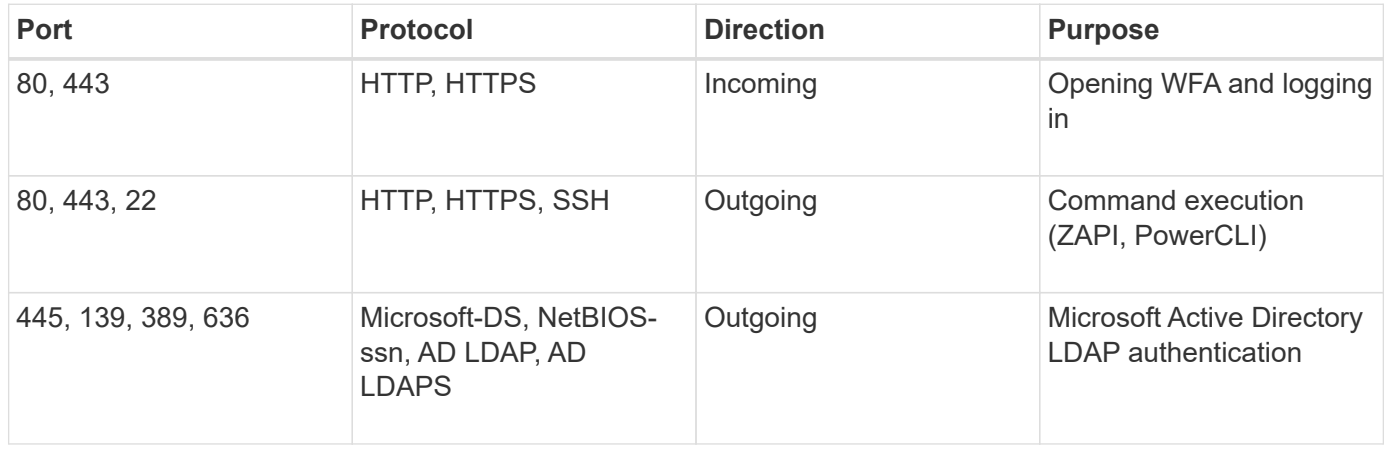

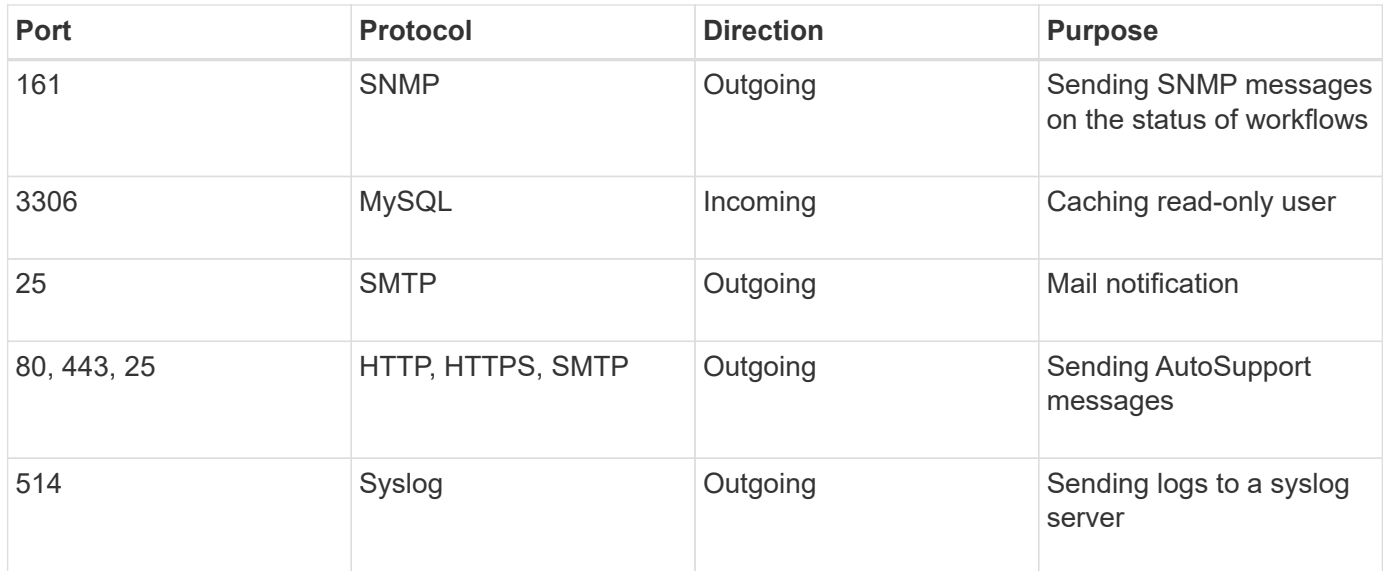

The following table lists the default ports that should be open on the Data Center Manager server:

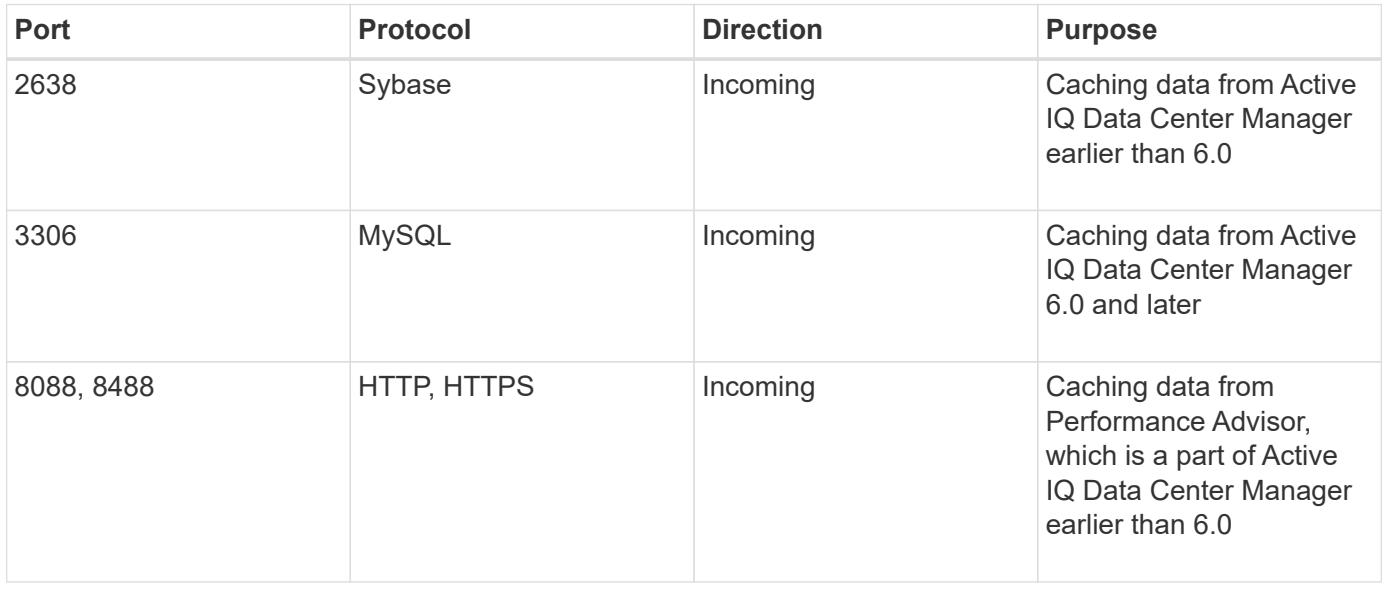

The following table lists the default port that should be open on the VMware vCenter:

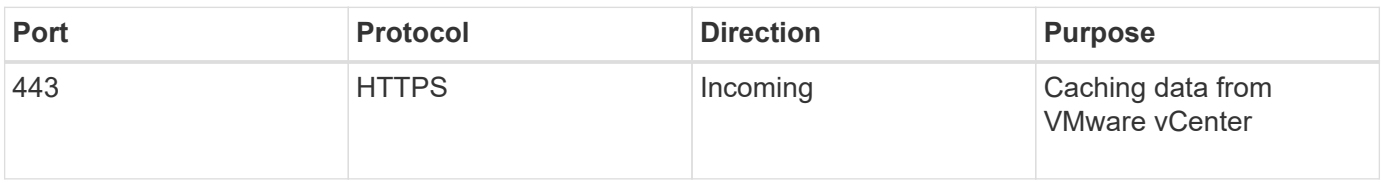

The following table lists the default port that should be open on the SNMP host machine:

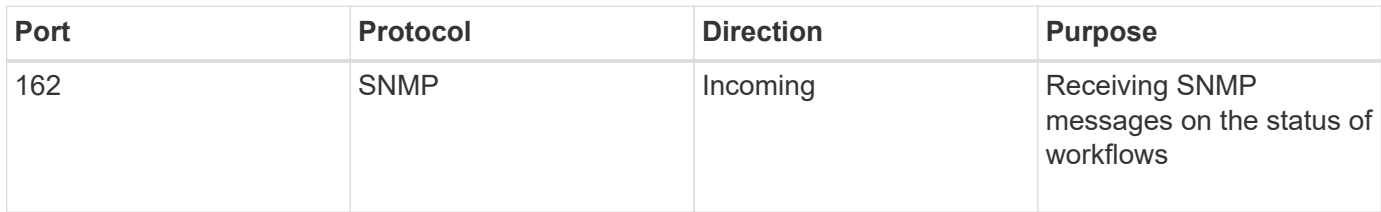

# <span id="page-7-0"></span>**Prerequisites for installing Workflow Automation**

Before installing OnCommand Workflow Automation (WFA), you must ensure that you have the required information and you have completed certain tasks.

Before you install WFA on a system, you must have completed the following tasks:

• Downloading the WFA installation file from the NetApp Support Site and copying the file to the server on which you want to install WFA

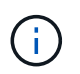

You must have valid credentials to log in to the NetApp Support Site. If you do not have valid credentials, you can register on the NetApp Support Site to obtain the credentials.

- Verifying that the system has access to the following, as applicable:
	- Storage controllers
	- Active IQ Data Center Manager
	- VMware vCenter

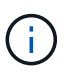

If your environment requires Secure Shell (SSH) accessibility, you must ensure that SSH is enabled on the target controllers.

- Verifying that PowerShell 3.0 or later is installed
- Ensuring that VMware Power CLI is installed, if you are using WFA to execute workflows on VMware vSphere
- Collecting the required configuration information
- Ensuring that the MySQL .Net connector is installed, if you are using the Invoke-MysqlQuery cmdlet

## **Required configuration information**

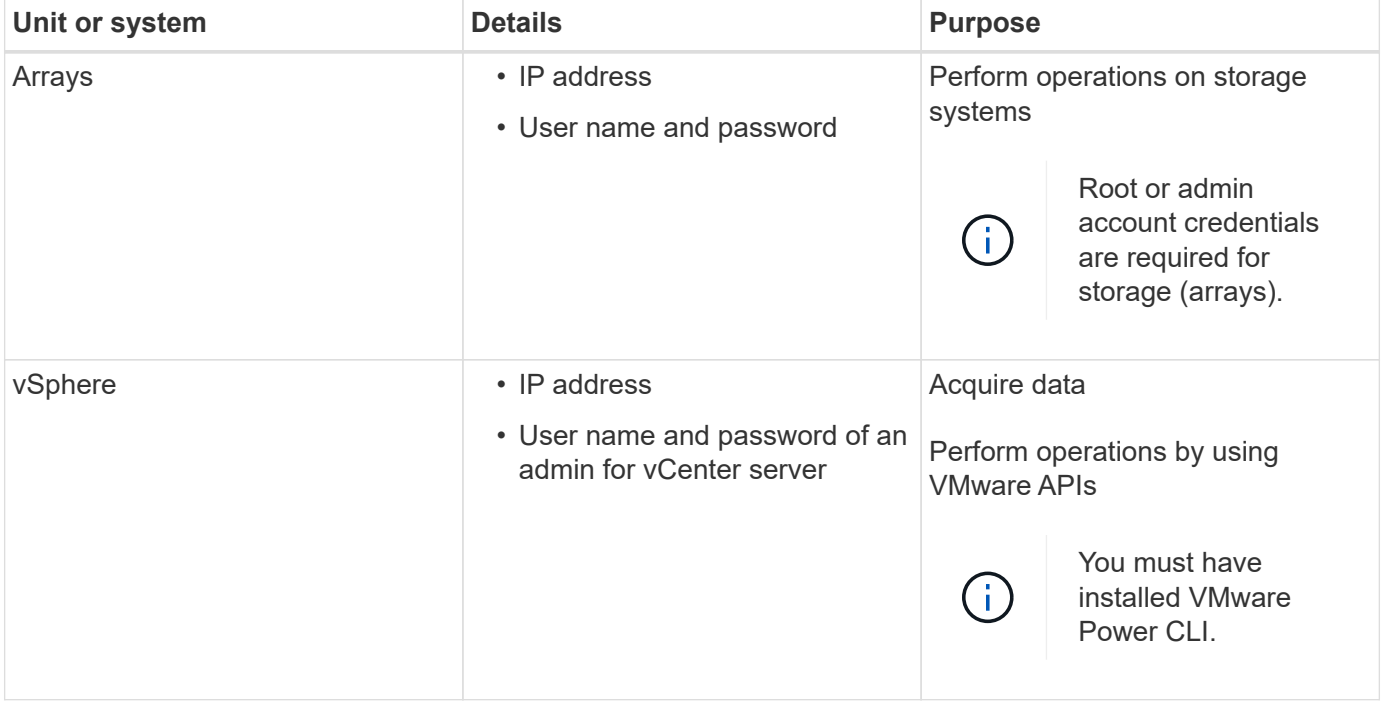

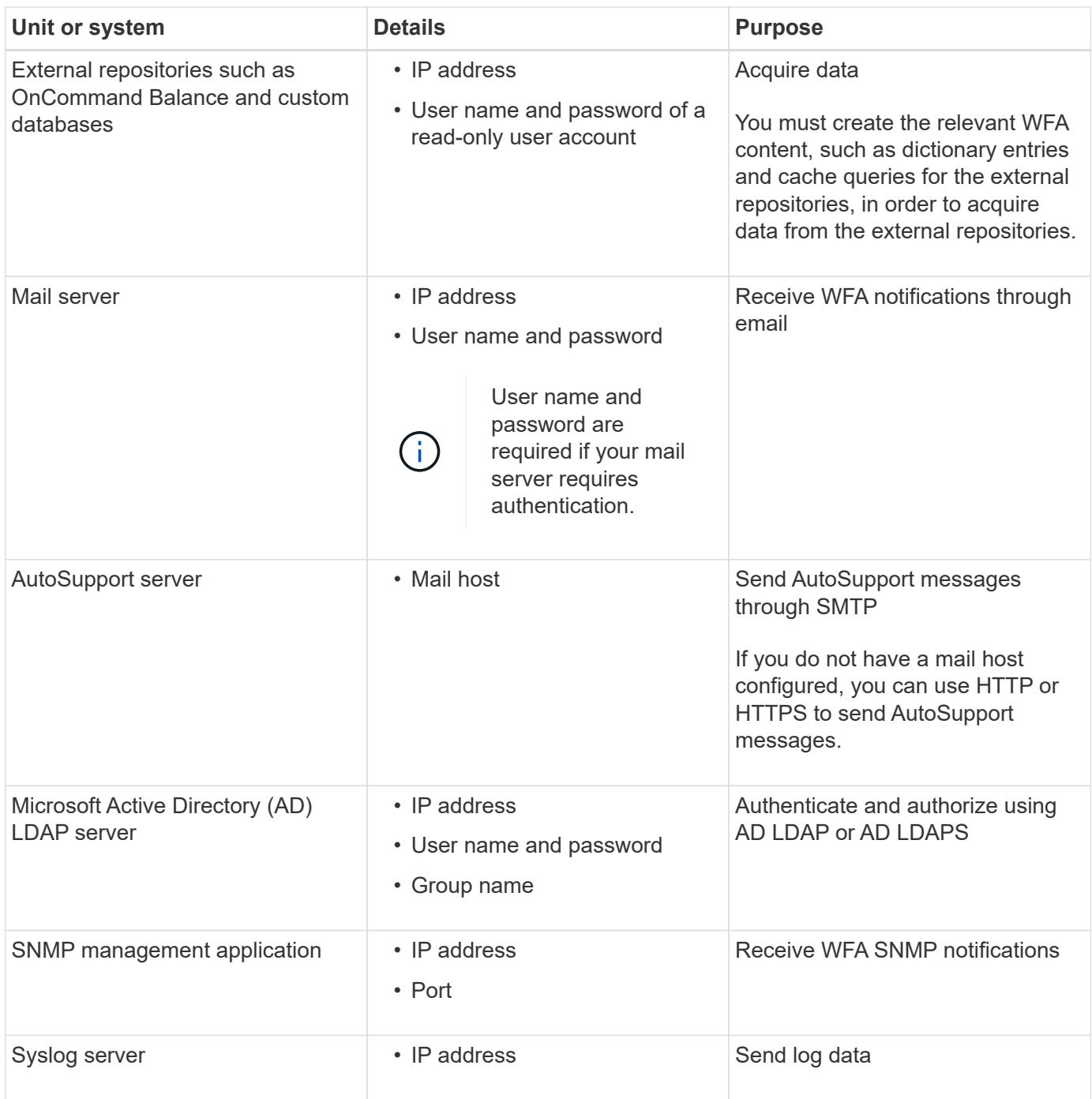

## **Related information**

[NetApp Support](http://mysupport.netapp.com)

# <span id="page-8-0"></span>**Install OnCommand Workflow Automation on Windows**

You can install OnCommand Workflow Automation (WFA) to create and customize storage workflows for automating the storage tasks that are performed in your environment.

**What you'll need**

• You must have reviewed the installation prerequisites.

[Prerequisites for installing Workflow Automation](#page-7-0)

- If you are installing WFA on a system where WFA was previously installed and then uninstalled, you must ensure that there are no WFA services on that system.
- You must have downloaded the WFA installer from the NetApp Support Site.
- You must disable the Auto upgrade feature of Java.

#### **About this task**

- If you are installing WFA on a virtual machine (VM), the name of the VM must not include the underscore (\_) character.
- ActiveState ActivePerl is installed before you install WFA.

This installation does not affect any other instances of ActivePerl that you have installed on your WFA server.

- Before you reinstall WFA 4.2 or later, you must delete MySQL data directory if you have uninstalled MySQL.
- If you install MySQL on your own, WFA sets the secure-file-privilege and the sql-mode properties in MySQL my.ini file to blank.

#### **Steps**

- 1. Log in to Windows using an account with administrative permissions.
- 2. Open Windows Explorer, and then navigate to the directory where the installation file is located.
- 3. Install WFA:
	- Interactive installation
		- i. Right-click and run the WFA installer executable (. exe) file as an admin user.
		- ii. Click **Next**.
		- iii. Enter the credentials for the default admin user, and then click **Next**.

The default admin password must satisfy the following criteria:

- Minimum of six characters
- One uppercase character
- One lowercase character
- One numeral
- One special character **Note:** You must note the credentials of the admin user.
- iv. Select the ports for the WFA configuration, and then click **Next**.
- v. Enter a site name and your company name, and then click **Next**.

The site name can include the location of the WFA installation, for example, Pittsburgh, PA.

- vi. If you want to change the default installation location, select the location where you want to install WFA, and then click **Next**.
- vii. If you do not want to change the default location of the WFA database, click **Next**.
- viii. Click **Install** to continue the installation.
- ix. Click **Finish** to complete the installation.
- x. Verify that WFA was installed successfully by choosing one of the following actions:
	- **Access WFA through a web browser.**
	- **.** Use the Windows Services console to verify that the NetApp WFA Server service and the NetApp WFA Database service are running.

◦ Silent installation (from the command prompt):

WFA-version\_number-build\_number.exe /s /v"WFA\_ADMIN\_USERNAME=wfa\_username WFA ADMIN PASSWORD=password WFA ADMIN CONFIRM PASSWORD=confirm admin password / WFA\_MYSQL\_PASS=password CONFIRM\_WFA\_MYSQL\_PASS=confirm MySQL password WFA\_INSTALL\_SITE=site WFA\_INSTALL\_ORGANIZATION=organization\_name WFA\_HTTP\_PORT=port WFA\_HTTPS\_PORT=port INSTALLDIR=install\_directory DATABASEDIR=database directory /qr /l\*v C:\install.log"

## **Example**

```
WFA-x64-v4.2.0.0.0-B2973881.exe /s /v"WFA ADMIN USERNAME=admin
WFA ADMIN PASSWORD=Company*234 WFA ADMIN CONFIRM PASSWORD=Company*234
WFA MYSQL_PASS=MySQL*234 CONFIRM_WFA_MYSQL_PASS=MySQL*234
WFA INSTALL SITE=nb WFA INSTALL ORGANIZATION=netapp WFA HTTP PORT=9090
WFA HTTPS PORT=8443 INSTALLDIR=\"C:\Program Files\NetApp\WFA\"
DATABASEDIR=\"C:\Program Files\NetApp\WFA\Database\" /qr /l*v
C:\install.log"
```
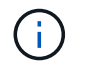

The /qn option is not supported by WFA.

The command parameters are as follows:

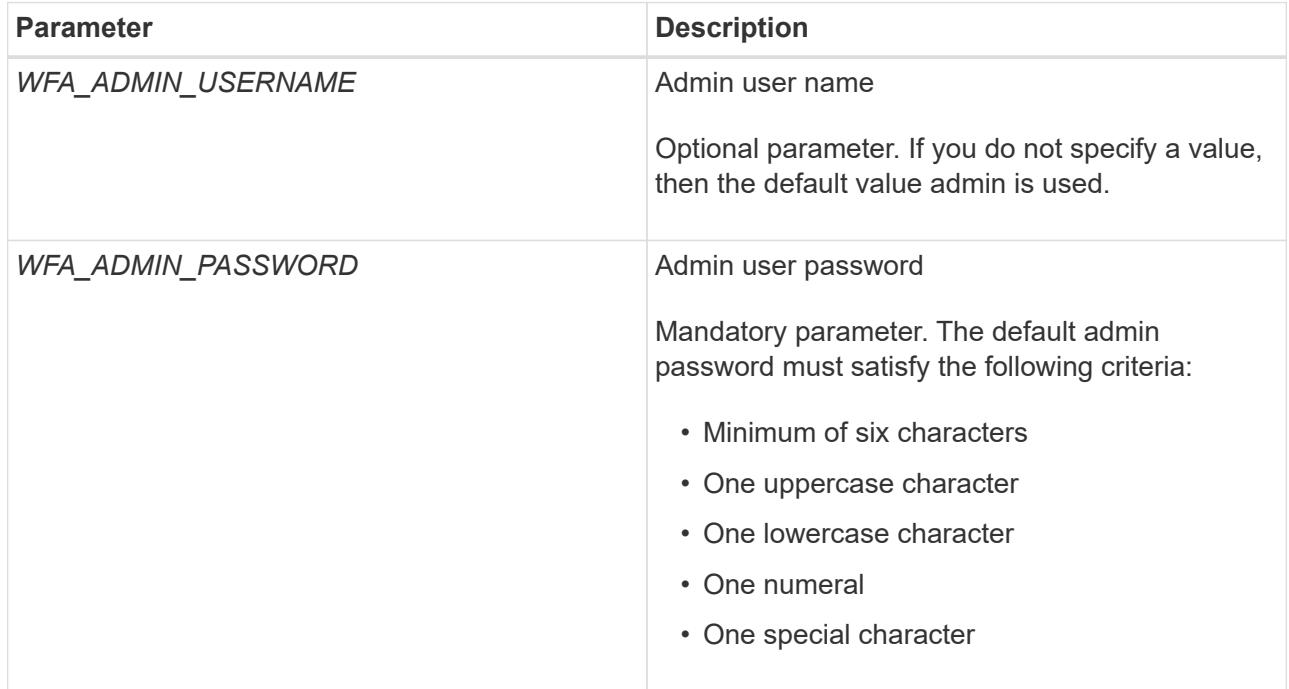

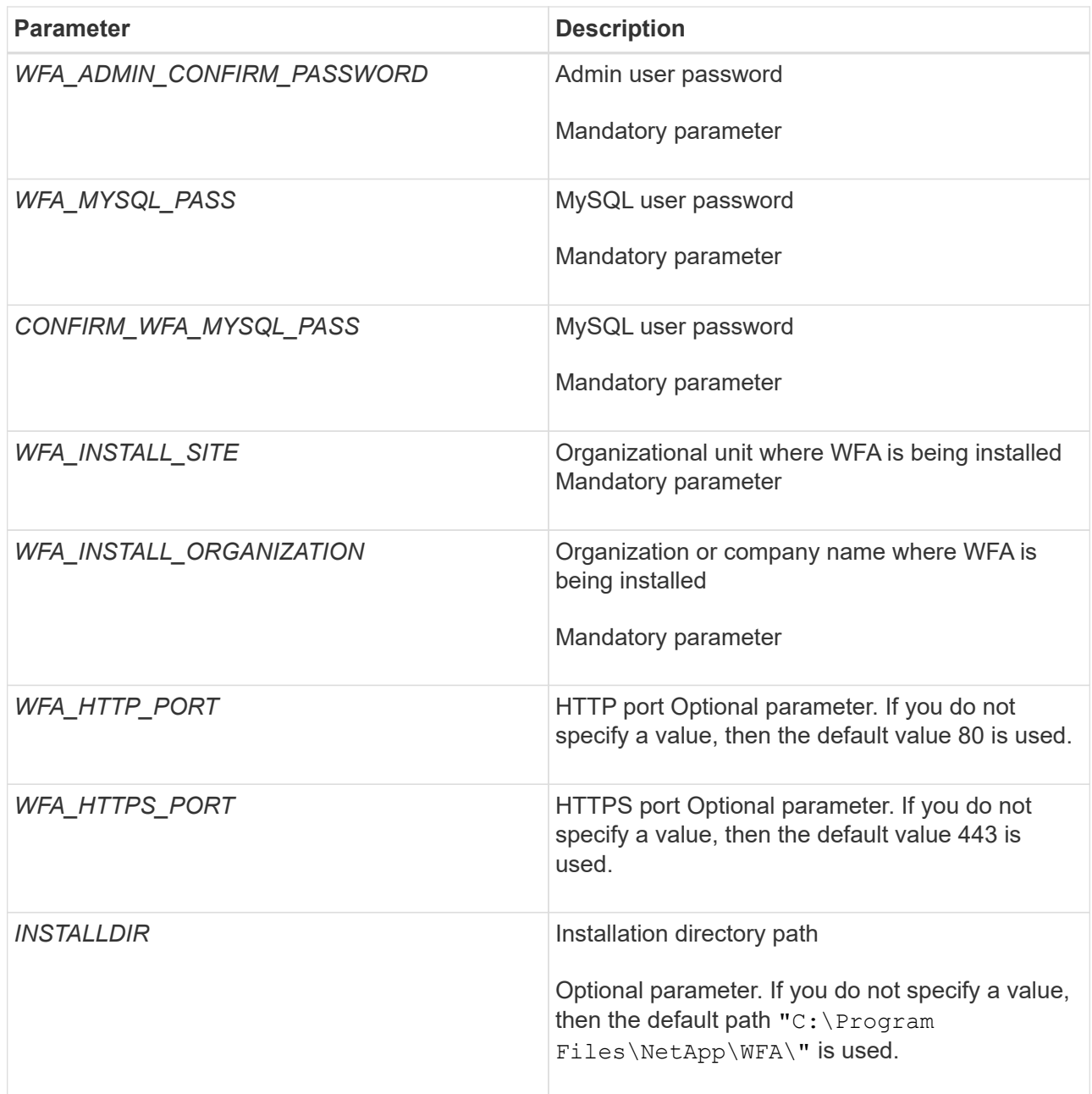

## **Related information**

[NetApp Support](http://mysupport.netapp.com)

# <span id="page-11-0"></span>**Managing high availability**

You can configure a high-availability setup to provide constant support for network operations. If one of the components fail, the mirrored component in the setup takes over the operation and provides uninterrupted network resources. You can also back up the WFA database and supported configurations so that you can recover the data in case of a disaster.

# **Set up Workflow Automation in MSCS for high availability**

You can install and configure Workflow Automation (WFA) in a Microsoft Cluster Service (MSCS) environment to set up high availability and provide failover. Before you install WFA, you must verify that all the required components are configured correctly.

## **About this task**

A high-availability setup provides constant support for application operations. If one of the components fails, the mirrored component in the setup takes over the operation and provides uninterrupted network resources.

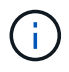

MSCS is the only clustering solution that is supported by WFA in Windows.

## <span id="page-12-0"></span>**Configure MSCS to install Workflow Automation**

Before you install Workflow Automation (WFA) in Microsoft Cluster Server (MSCS), you must configure your MSCS environment.

## **What you'll need**

- MSCS must be installed from the server manager.
- Optional: SnapDrive for Windows must be installed.

The minimum supported versions are Windows 2008 and 2012.

- The same version of WFA must be installed using the same path on both the cluster nodes.
- Both the cluster nodes must be added to the same domain.

## **About this task**

You must complete this task by using Cluster Manager in the MSCS interface.

## **Steps**

- 1. Log in to Cluster Manager as a domain admin.
- 2. Verify that the LUNs are accessible to both the nodes using one of the following options:
	- Managing the LUNs natively.
	- By using SnapDrive for Windows:
		- a. Install and configure SnapDrive for Windows on both the nodes.
		- b. Create a LUN using SnapDrive for Windows and configure the LUN for both the nodes.
- 3. From Failover Cluster Manager, add the disk to the cluster.

## **Install OnCommand Workflow Automation on Windows**

You can install OnCommand Workflow Automation (WFA) to create and customize storage workflows for automating the storage tasks that are performed in your environment.

## **What you'll need**

• You must have reviewed the installation prerequisites.

#### [Prerequisites for installing Workflow Automation](#page-7-0)

- If you are installing WFA on a system where WFA was previously installed and then uninstalled, you must ensure that there are no WFA services on that system.
- You must have downloaded the WFA installer from the NetApp Support Site.
- You must disable the Auto upgrade feature of Java.

#### **About this task**

- If you are installing WFA on a virtual machine (VM), the name of the VM must not include the underscore (\_) character.
- ActiveState ActivePerl is installed before you install WFA.

This installation does not affect any other instances of ActivePerl that you have installed on your WFA server.

- Before you reinstall WFA 4.2 or later, you must delete MySQL data directory if you have uninstalled MySQL.
- If you install MySQL on your own, WFA sets the secure-file-privilege and the sql-mode properties in MySQL my.ini file to blank.

#### **Steps**

- 1. Log in to Windows using an account with administrative permissions.
- 2. Open Windows Explorer, and then navigate to the directory where the installation file is located.
- 3. Install WFA:
	- Interactive installation
		- i. Right-click and run the WFA installer executable (.exe) file as an admin user.
		- ii. Click **Next**.
		- iii. Enter the credentials for the default admin user, and then click **Next**.

The default admin password must satisfy the following criteria:

- Minimum of six characters
- One uppercase character
- One lowercase character
- One numeral
- One special character **Note:** You must note the credentials of the admin user.
- iv. Select the ports for the WFA configuration, and then click **Next**.
- v. Enter a site name and your company name, and then click **Next**.

The site name can include the location of the WFA installation, for example, Pittsburgh, PA.

- vi. If you want to change the default installation location, select the location where you want to install WFA, and then click **Next**.
- vii. If you do not want to change the default location of the WFA database, click **Next**.
- viii. Click **Install** to continue the installation.
- ix. Click **Finish** to complete the installation.
- x. Verify that WFA was installed successfully by choosing one of the following actions:
	- **EXECCESS WFA through a web browser.**
	- Use the Windows Services console to verify that the NetApp WFA Server service and the NetApp WFA Database service are running.

◦ Silent installation (from the command prompt):

WFA-version number-build number.exe /s /v"WFA ADMIN USERNAME=wfa username WFA ADMIN PASSWORD=password WFA ADMIN CONFIRM PASSWORD=confirm admin password / WFA\_MYSQL\_PASS=password CONFIRM\_WFA\_MYSQL\_PASS=confirm MySQL password WFA\_INSTALL\_SITE=site WFA\_INSTALL\_ORGANIZATION=organization\_name WFA HTTP PORT=port WFA HTTPS PORT=port INSTALLDIR=install directory DATABASEDIR=database directory /qr /l\*v C:\install.log"

## **Example**

```
WFA-x64-v4.2.0.0.0-B2973881.exe /s /v"WFA ADMIN USERNAME=admin
WFA_ADMIN_PASSWORD=Company*234 WFA_ADMIN_CONFIRM_PASSWORD=Company*234
WFA MYSQL PASS=MySQL*234 CONFIRM WFA MYSQL PASS=MySQL*234
WFA INSTALL SITE=nb WFA INSTALL ORGANIZATION=netapp WFA HTTP PORT=9090
WFA_HTTPS_PORT=8443_INSTALLDIR=\"C:\Program Files\NetApp\WFA\"
DATABASEDIR=\"C:\Program Files\NetApp\WFA\Database\" /qr /l*v
C:\install.log"
```
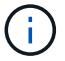

The  $/qn$  option is not supported by WFA.

The command parameters are as follows:

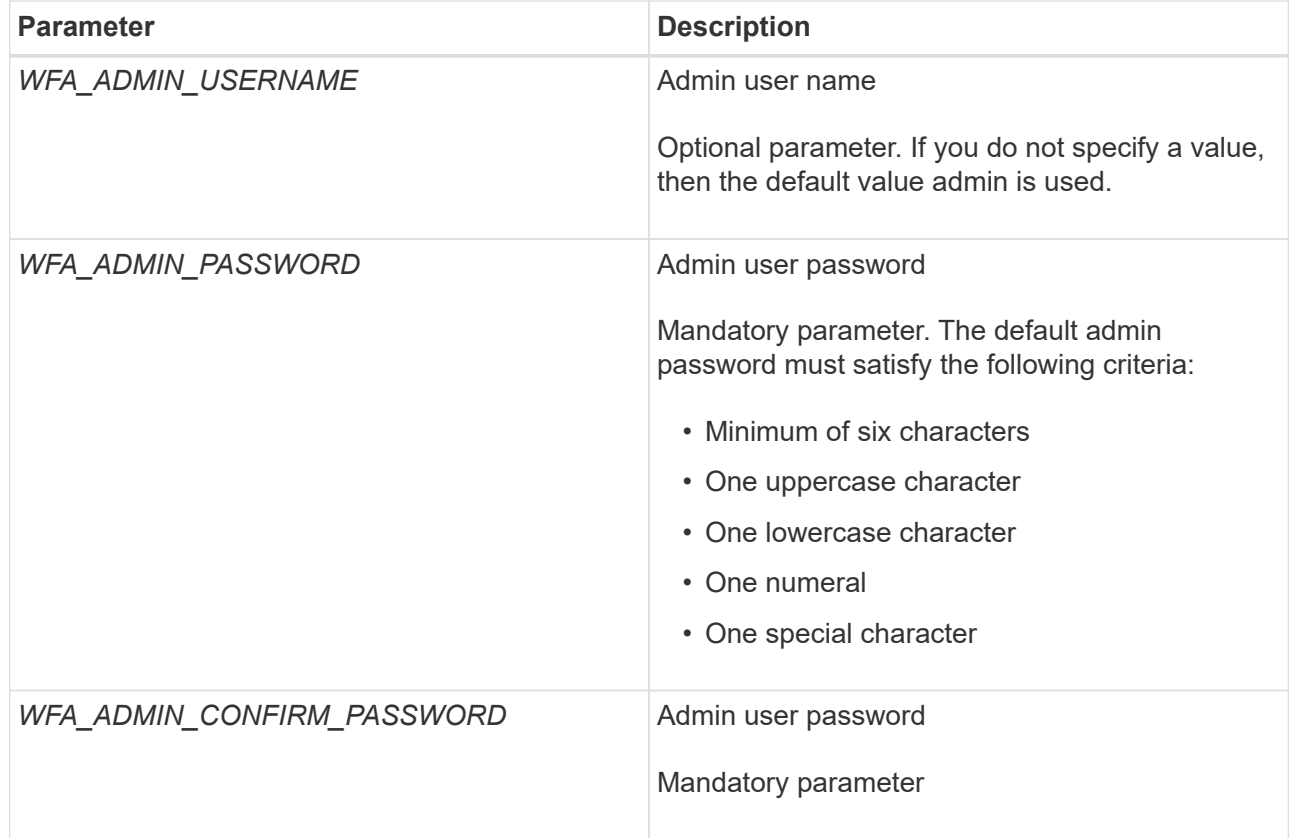

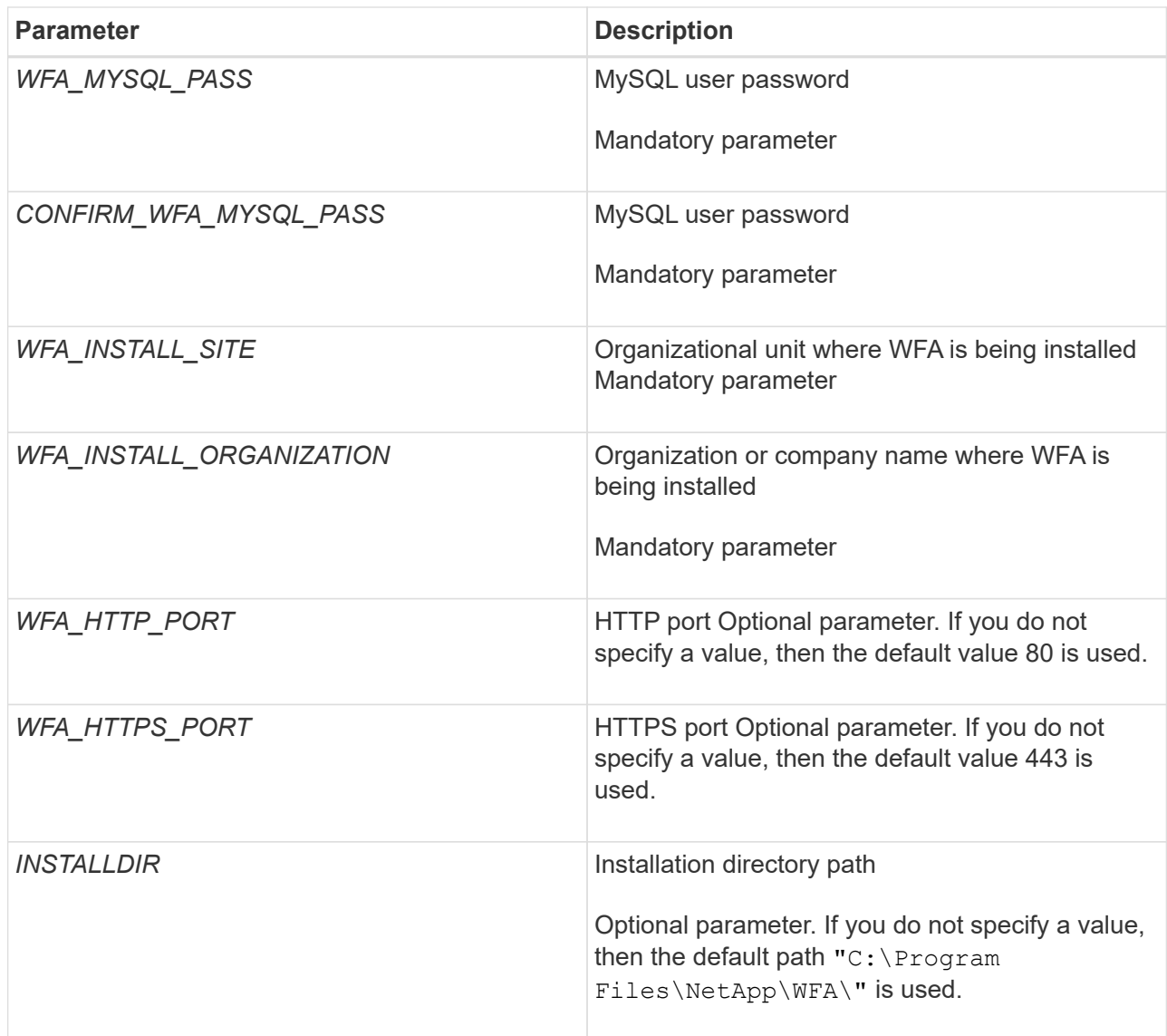

## **Related information**

## [NetApp Support](http://mysupport.netapp.com)

## **Configure Workflow Automation with MSCS**

After you install Workflow Automation (WFA) in Microsoft Cluster Server (MSCS), you must configure WFA for high availability in MSCS using configuration scripts.

## **What you'll need**

You must have created a backup of WFA.

#### **Steps**

1. Log in to the first node of the MSCS cluster, and perform the following steps:

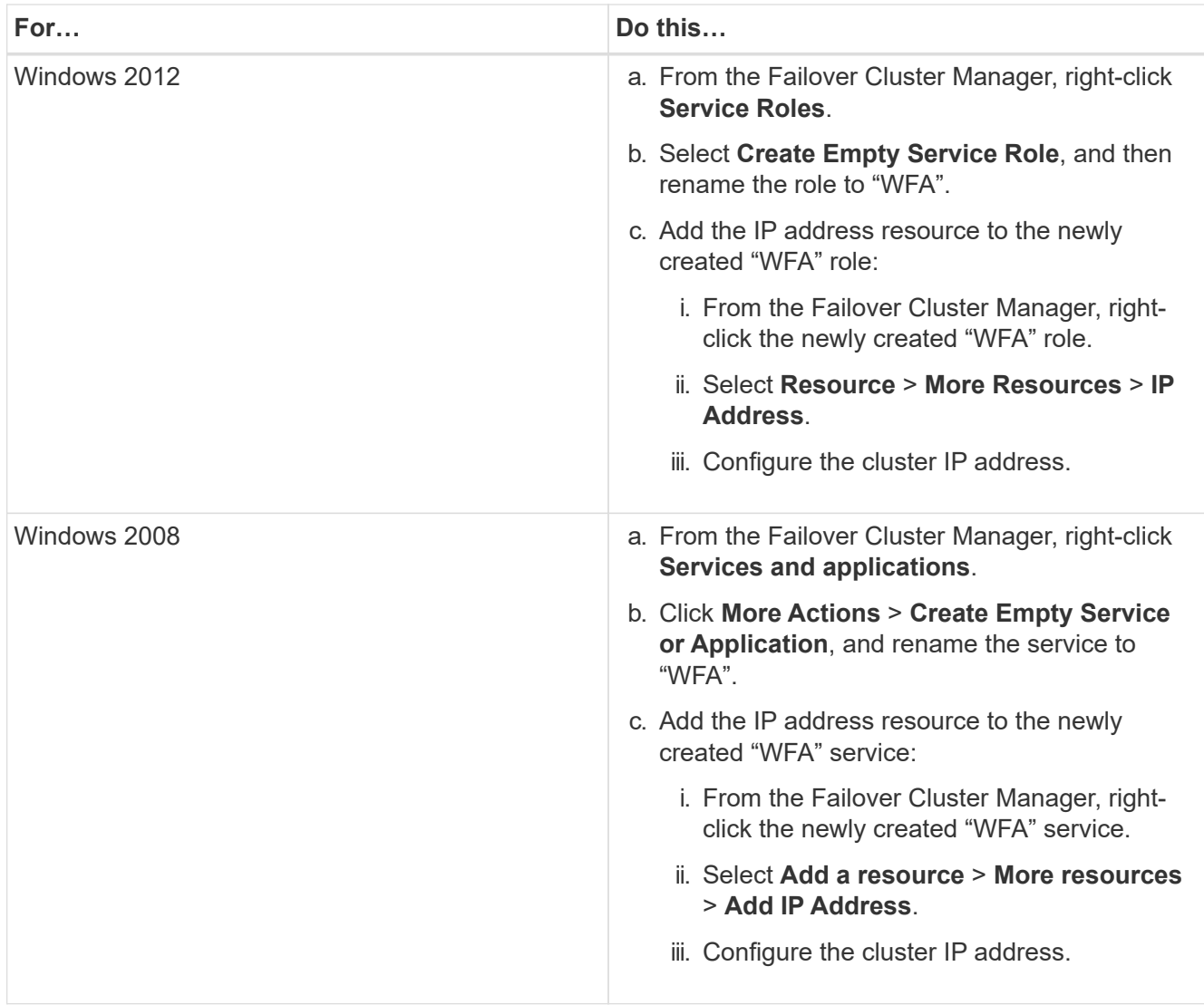

2. At the command prompt, run the ha setup.pl script to move the WFA data to the shared location and to configure WFA with MSCS for failover: perl ha\_setup.pl --first [-t type\_of\_cluster\_vcs] [-g cluster\_group\_name] [-i IP\_address\_resource\_name] [-n cluster\_name] [-k shared\_disk\_resource\_name] [-f shared\_drive\_path]

The script is available at WFA\_install\_location\WFA\bin\ha\.

## **Example**

perl ha\_setup.pl --first -t mscs -g WFA -i "Cluster IP Address" -n wfa\_cluster -k "Cluster Disk 2" -f E:\

- 3. Verify that the MSCS resources are created.
- 4. Stop the WFA services from the Failover Cluster Manager:

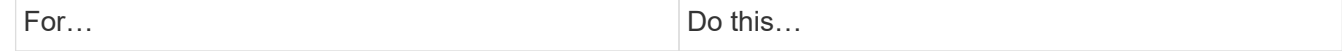

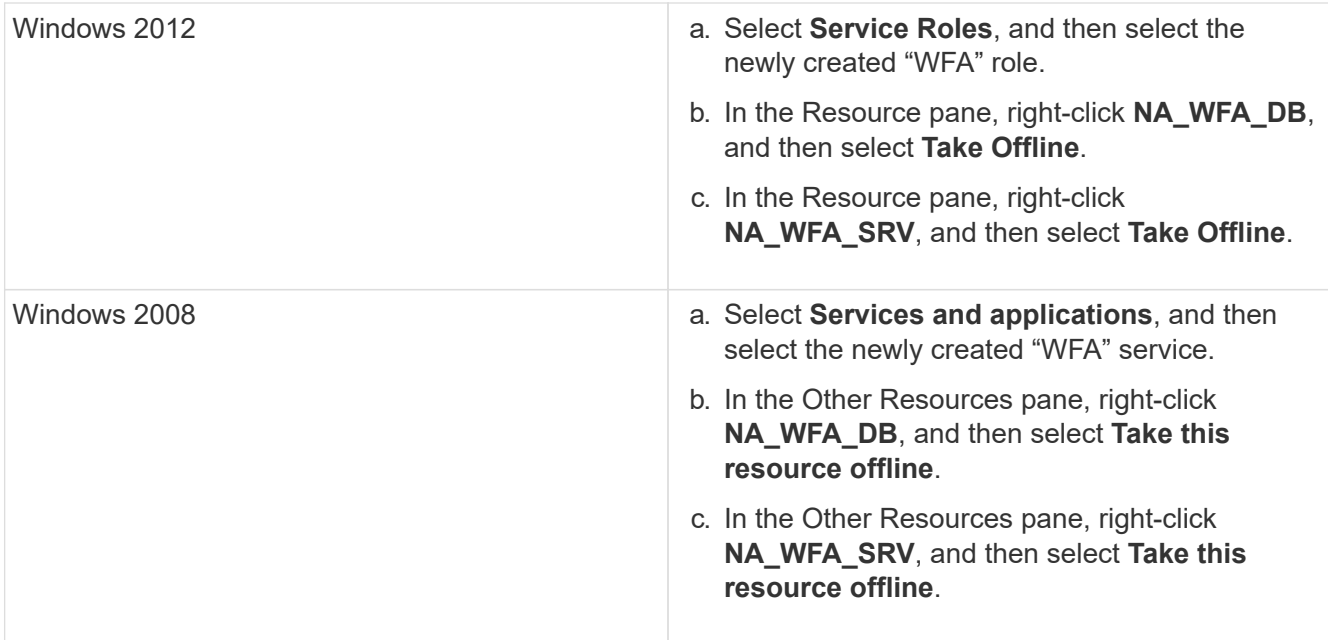

The WFA database service and the WFA server service must be taken offline. The WFA services must not be stopped from the Windows services.

- 5. Manually move the WFA resources to the secondary node.
- 6. Verify that the shared disk is accessible from the second node.
- 7. At the command prompt, run the ha\_setup.pl script on the secondary node of the cluster to configure WFA for using the data from the shared location: perl ha\_setup.pl --join [-t type of cluster mscs] [-f shared drive path]

The ha\_setup.pl script is available at WFA\_install\_location\WFA\bin\ha\.

## **Example**

perl ha setup.pl --join -t mscs -f E:\

8. From the Failover Cluster Manager, bring the WFA resources online:

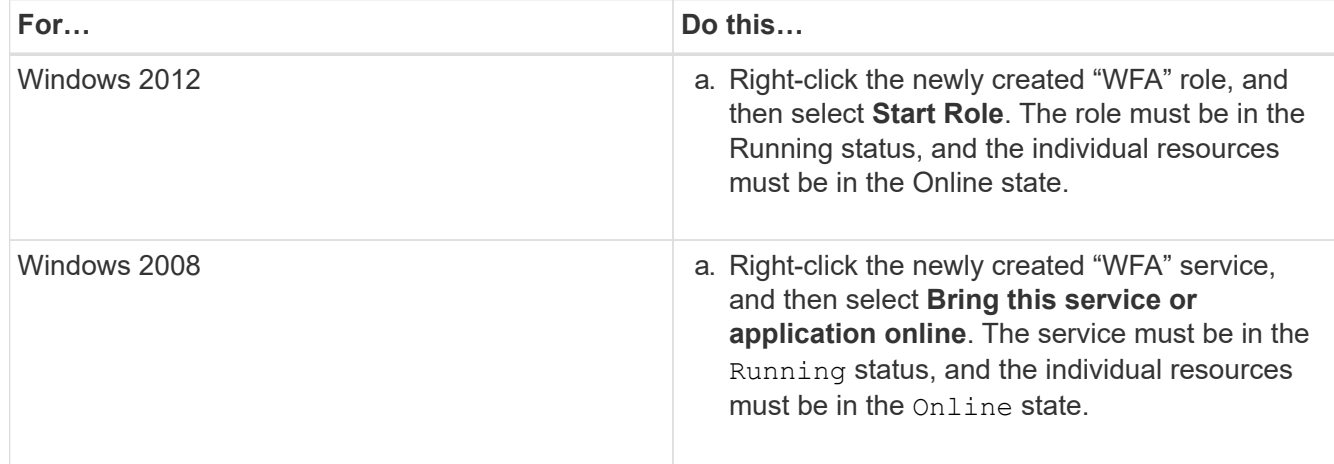

- 9. Manually switch to the second node of the MSCS cluster.
- 10. Verify that the WFA services start properly on the second node of the cluster.

## **Configure earlier versions of OnCommand Workflow Automation for high availability**

You can configure OnCommand Workflow Automation (WFA) versions earlier than 3.1 for high availability.

## **Steps**

1. Upgrade the existing version of WFA to the latest available version of WFA.

## [Upgrade WFA](#page-35-0)

This upgraded version of WFA is the primary node of the cluster.

2. Create a backup of the WFA database.

## [Backing up the WFA database](#page-39-0)

If any of the parameters were changed manually, you must create a backup of the WFA database, uninstall the existing WFA installation, install the latest available version of WFA, restore the backup, and then proceed with the Microsoft Cluster Service (MSCS) configuration.

3. Configure MSCS to install WFA on the primary node.

## [Configure MSCS to install WFA](#page-12-0)

4. Install the latest available version of WFA on the secondary node.

#### [Install WFA](#page-8-0)

5. Configure WFA in MSCS.

## [Configure WFA in MSCS](#page-12-0)

The WFA server is configured for high availability.

## **Uninstall Workflow Automation in an MSCS environment**

You can uninstall Workflow Automation (WFA) from a cluster by deleting all the WFA services from the cluster nodes.

## **About this task**

This task applies to Windows Server 2012.

#### **Steps**

- 1. Take the services offline by using Failover Cluster Manager:
	- a. Right-click the role.
	- b. Select **Stop Role**.
- 2. Uninstall WFA on the first node, and then uninstall WFA on the second node.

[Uninstall OnCommand Workflow Automation](#page-50-0)

- 3. Delete the cluster resources from Failover Cluster Manager:
	- a. Right-click the role.
	- b. Select **Remove**.
- 4. Manually delete the data in the shared location.

## **Back up and restore the OnCommand Workflow Automation database and configurations on Windows**

You can back up and restore the OnCommand Workflow Automation (WFA) database and supported configurations so that you can recover the data in case of a disaster. The supported configurations include data access, HTTP timeout, and SSL certificates.

## **What you'll need**

You must have admin privileges or architect credentials.

## **About this task**

You must create the backup in a secure location because restoring the backup will provide access to all the storage systems that are accessed by WFA.

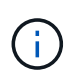

You can use only the CLI commands or REST APIs for comprehensive backup and restore operations during disaster recovery. You cannot use the web UI to create a backup during disaster recovery in a high-availability environment.

## **Steps**

1. Back up your existing databases and configurations.

[Backing up the OnCommand Workflow Automation database](#page-39-0)

2. Restore a previous backup of your databases and configurations.

[Restoring the OnCommand Workflow Automation database](#page-43-0)

# <span id="page-19-0"></span>**Setting up OnCommand Workflow Automation**

After you complete installing OnCommand Workflow Automation (WFA), you must complete several configuration settings. You have to access WFA, configure users, set up data sources, configure credentials, and configure WFA.

## **Access OnCommand Workflow Automation**

You can access OnCommand Workflow Automation (WFA) through a web browser from any system that has access to the WFA server.

## **What you'll need**

You must have installed Adobe Flash Player for your web browser.

## **Steps**

1. Open a web browser and enter one of the following in the address bar:

◦ https://wfa\_server\_ip

wfa server ip is the IP address (IPv4 or IPv6 address) or the fully qualified domain name (FQDN) of the WFA server.

- If you are accessing WFA on the WFA server: https://localhost/wfa If you have specified a non-default port for WFA, you must include the port number as follows:
- https://wfa\_server\_ip:port

◦ https://localhost:port *port* is the TCP port number you have used for the WFA server during installation.

- 2. In the Sign in section, enter the credentials of the admin user that you have entered during installation.
- 3. **Optional:** In the **Settings** > **Setup** menu, set up the credentials and a data source.
- 4. **Optional:** Bookmark the WFA web GUI for ease of access.

## **OnCommand Workflow Automation data sources**

OnCommand Workflow Automation (WFA) operates on data that is acquired from data sources. Various versions of Active IQ Data Center Manager and VMware vCenter Server are provided as predefined WFA data source types. You must be aware of the predefined data source types before you set up the data sources for data acquisition.

A data source is a read-only data structure that serves as a connection to the data source object of a specific data source type. For example, a data source can be a connection to an Active IQ Data Center Manager database of an Active IQ Data Center Manager 6.3 data source type. You can add a custom data source to WFA after defining the required data source type.

For more information about the predefined data source types, see the Interoperability Matrix.

## **Related information**

[NetApp Interoperability Matrix Tool](http://mysupport.netapp.com/matrix)

## **Configuring a database user on Active IQ Data Center Manager**

You must create a database user on Active IQ Data Center Manager versions earlier than 6.0 to configure read-only access of the Active IQ Data Center Manager database to OnCommand Workflow Automation.

## **Configure a database user by running ocsetup on Windows**

You can run the ocsetup file on the Active IQ Data Center Manager server to configure read-only access of the Active IQ Data Center Manager database to OnCommand Workflow Automation.

## **Steps**

1. Download the  $wfa\$ ocsetup.exe file to a directory in the Active IQ Data Center Manager server from the following location: https://WFA\_Server\_IP/download/wfa\_ocsetup.exe.

*WFA\_Server\_IP* is the IP address (IPv4 or IPv6 address) of your WFA server.

If you have specified a non-default port for WFA, you must include the port number as follows:

https://wfa server ip:port/download/wfa ocsetup.exe.

*port* is the TCP port number that you have used for the WFA server during installation.

If you are specifying an IPv6 address, you must enclose it with square brackets.

- 2. Double-click the wfa ocsetup.exe file.
- 3. Read the information in the setup wizard and click **Next**.
- 4. Browse or type the JRE location and click **Next**.
- 5. Enter a user name and password to override the default credentials.

A new database user account is created with access to the Active IQ Data Center Manager database.

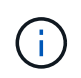

If you do not create a user account, the default credentials are used. You must create a user account for security purposes.

- 6. Click **Next** and review the results.
- 7. Click **Next**, and then click **Finish** to complete the wizard.

#### **Configure a database user by running ocsetup on Linux**

You can run the ocsetup file on the Active IQ Data Center Manager server to configure read-only access of the Active IQ Data Center Manager database to OnCommand Workflow Automation.

#### **Steps**

1. Download the wfa ocsetup.sh file to your home directory on the Active IQ Data Center Manager server using the following command in the terminal: wget https://WFA\_Server\_IP/download/wfa\_ocsetup.sh

WFA Server IP is the IP address (IPv4 or IPv6 address) of your WFA server.

If you have specified a non-default port for WFA, you must include the port number as follows:

wget https://wfa\_server\_ip:port/download/wfa\_ocsetup.sh

*port* is the TCP port number that you have used for the WFA server during installation.

If you are specifying an IPv6 address, you must enclose it with square brackets.

2. Use the following command in the terminal to change the wfa\_ocsetup.sh file to an executable:

chmod +x wfa\_ocsetup.sh

3. Run the script by entering the following in the terminal:

./wfa\_ocsetup.sh JRE\_path

*JRE\_path* is the path to the JRE.

## **Example**

/opt/NTAPdfm/java

The following output is displayed in the terminal, indicating a successful setup:

```
Verifying archive integrity... All good.
Uncompressing WFA OnCommand Setup.....
*** Welcome to OnCommand Setup Utility for Linux ***
      <Help information>
*** Please override the default credentials below ***
Override DB Username [wfa] :
```
4. Enter a user name and password to override the default credentials.

A new database user account is created with access to the Active IQ Data Center Manager database.

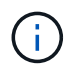

If you do not create a user account, the default credentials are used. You must create a user account for security purposes.

The following output is displayed in the terminal, indicating a successful setup:

```
***** Start of response from the database *****
>>> Connecting to database
<<< Connected
*** Dropped existing 'wfa' user
=== Created user 'username'
>>> Granting access
<<< Granted access
***** End of response from the database *****
***** End of Setup *****
```
#### **Set up a data source**

You must set up a connection with a data source in OnCommand Workflow Automation (WFA) to acquire data from the data source.

#### **What you'll need**

- For Active IQ Data Center Manager versions earlier than 6.0, you must have run the latest version of the ocsetup tool on the Data Center Manager server to enable and configure remote read-only access to the database.
- For Active IQ Data Center Manager6.0 and later, you must have created a database user account on the Data Center Manager server.

See the *OnCommand Unified Manager Online Help* for details.

• The TCP port for incoming connections on the Data Center Manager server must be open.

See the documentation on your firewall for details.

The following are the default TCP port numbers:

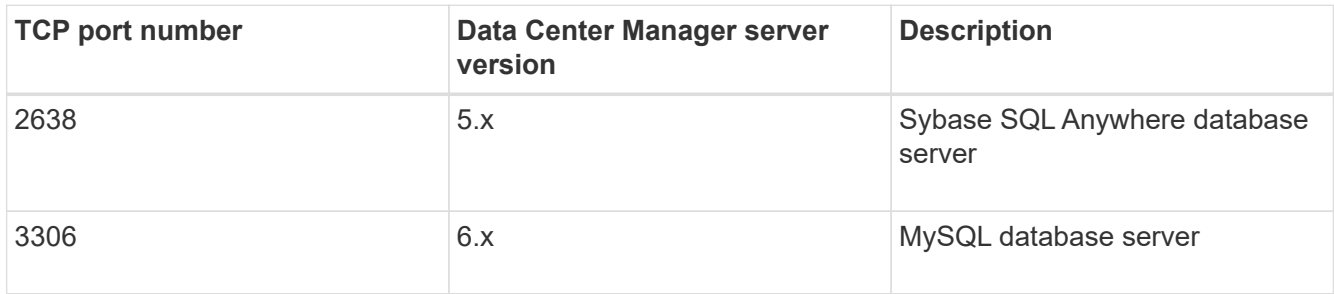

• For Performance Advisor, you must have created an Active IQ Data Center Manager user account with a minimum role of GlobalRead.

See the *OnCommand Unified Manager Online Help* for details.

• For VMware vCenter Server, you must have created a user account on the vCenter Server.

See the VMware vCenter Server documentation for details.

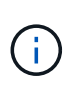

You must have installed VMware PowerCLI. If you want to execute workflows only on vCenter Server data sources, setting up Data Center Manager server as a data source is not required.

• The TCP port for incoming connections on the VMware vCenter Server must be open.

The default TCP port number is 443. See the documentation on your firewall for details.

#### **About this task**

You can add multiple Data Center Manager server data sources to WFA using this procedure. However, you must not use this procedure if you want to pair Data Center Manager server 6.3 and later with WFA and use the protection functionality in Data Center Manager server.

For more information about pairing WFA with Data Center Manager server 6.x, see the *OnCommand Unified Manager Online Help*.

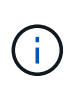

While setting up a data source with WFA, you must be aware that Active IQ Data Center Manager 6.0, 6.1, and 6.2 data source types are deprecated in the WFA 4.0 release, and these data source types will not be supported in future releases.

#### **Steps**

- 1. Access WFA using a web browser.
- 2. Click **Settings**, and under **Setup** click **Data Sources**.
- 3. Choose the appropriate action:

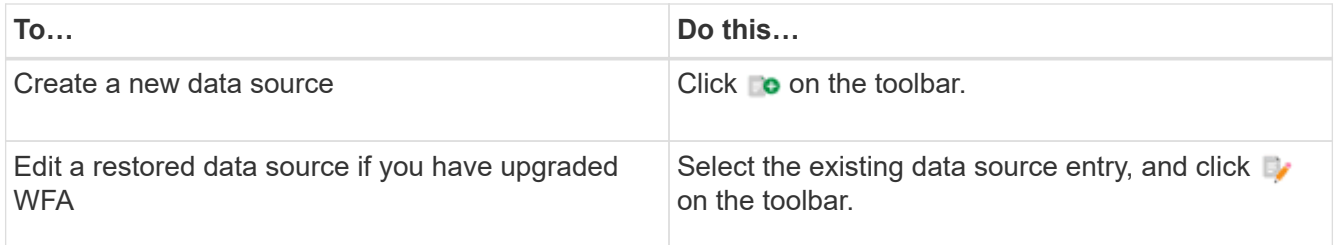

If you have added a Data Center Manager server data source to WFA and then upgraded the version of the Data Center Manager server, WFA will not recognize the upgraded version of the Data Center Manager server. You must delete the previous version of the Data Center Manager server and then add the upgraded version of the Data Center Manager server to WFA.

4. In the **New Data Source** dialog box, select the required data source type, and enter a name for the data source and the host name.

Based on the selected data source type, the port, user name, password, and timeout fields might be automatically populated with the default data, if available. You can edit these entries as required.

5. Choose an appropriate action:

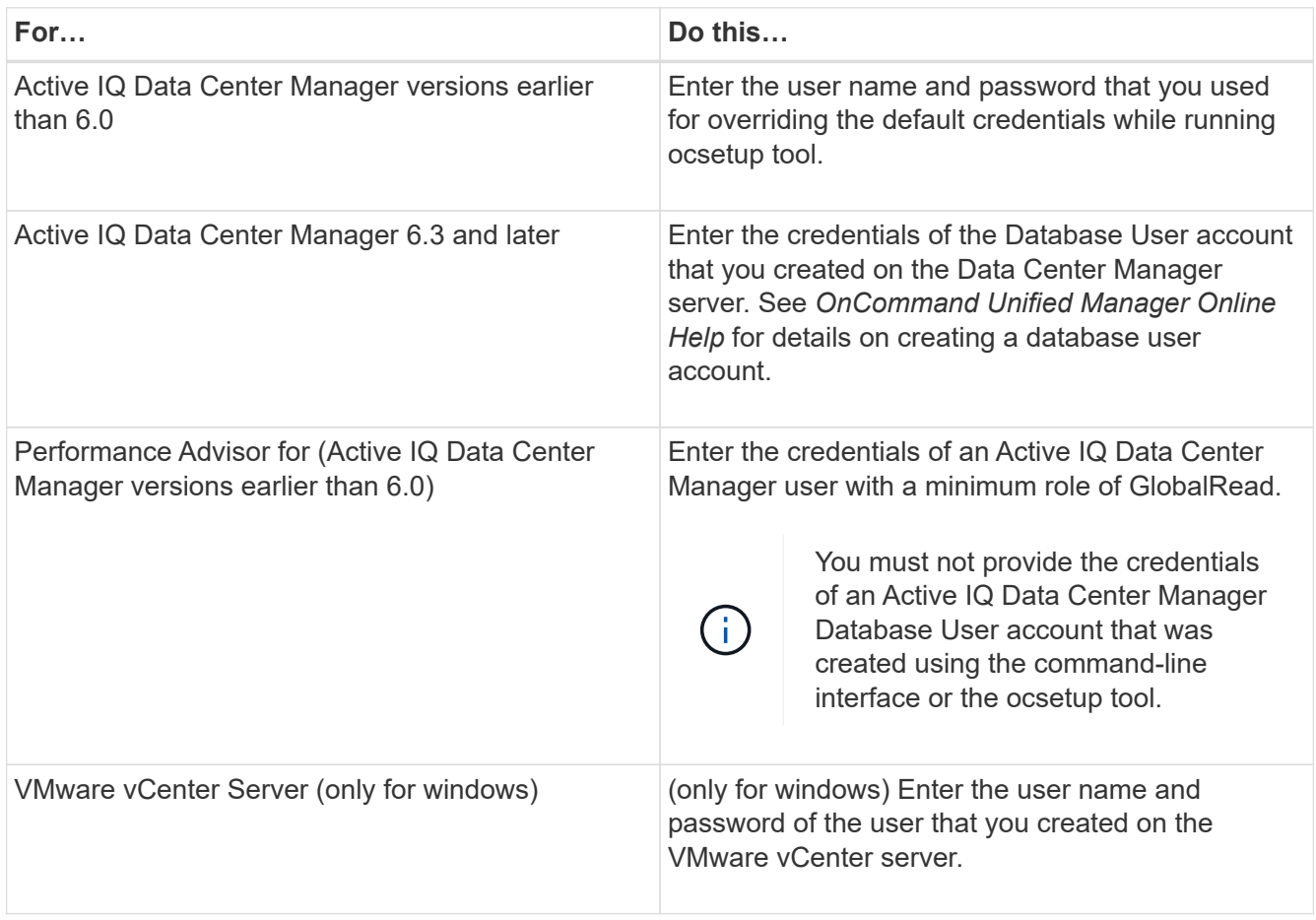

- 6. Click **Save**.
- 7. **Optional:** In the Data Sources table, select the data source, and click **the on the toolbar.**
- 8. Verify the status of the data acquisition process.

## **Add an upgraded Data Center Manager server as a data source**

If Data Center Manager server (5.x or 6.x) is added as a data source to WFA and then the Data Center Manager server is upgraded, you must add the upgraded Data Center Manager server as a data source because the data that is associated with the upgraded version is not populated in WFA unless it is manually added as a data source.

## **Steps**

- 1. Log into the WFA web GUI as an admin.
- 2. Click **Settings** and under **Setup**, click **Data Sources**.
- 3. Click  $\bullet$  on the toolbar.
- 4. In the **New Data Source** dialog box, select the required data source type, and then enter a name for the data source and the host name.

Based on the selected data source type, the port, user name, password, and timeout fields might be automatically populated with the default data, if available. You can edit these entries as required.

- 5. Click **Save**.
- 6. Select the previous version of the Data Center Manager server, and click  $\bullet$  on the toolbar.
- 7. In the **Delete Data Source Type** confirmation dialog box, click **Yes**.
- 8. **Optional:** In the **Data Sources** table, select the data source, and then click **the on the toolbar.**
- 9. Verify the data acquisition status in the **History** table.

## **Create local users**

OnCommand Workflow Automation (WFA) enables you to create and manage local WFA users with specific permissions for various roles, such as guest, operator, approver, architect, admin, and backup.

## **What you'll need**

You must have installed WFA and logged in as an admin.

#### **About this task**

WFA enables you to create users for the following roles:

• **Guest**

This user can view the portal and the status of a workflow execution, and can be notified of a change in the status of a workflow execution.

#### • **Operator**

This user is allowed to preview and execute workflows for which the user is given access.

## • **Approver**

This user is allowed to preview, execute, approve, and reject workflows for which the user is given access.

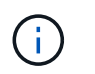

It is recommended to provide the email ID of the approver. If there are multiple approvers, you can provide a group email ID in the **E-mail** field.

#### • **Architect**

This user has full access to create workflows, but is restricted from modifying global WFA server settings.

#### • **Admin**

This user has complete access to the WFA server.

#### • **Backup**

This is the only user who can remotely generate backups of the WFA server. However, the user is restricted from all other access.

#### **Steps**

- 1. Click **Settings**, and under **Management** click **Users**.
- 2. Create a new user by clicking  $\bullet$  on the toolbar.
- 3. Enter the required information in the **New User** dialog box.
- 4. Click **Save**.

## **Configure the credentials of a target system**

You can configure the credentials of a target system in OnCommand Workflow Automation (WFA) and use the credentials to connect to that specific system and execute commands.

## **About this task**

After initial data acquisition, you must configure the credentials for the arrays on which the commands are run. PowerShell WFA controller connection works in two modes:

• With credentials

WFA tries to establish a connection using HTTPS first, and then tries using HTTP. You can also use Microsoft Active Directory LDAP authentication to connect to arrays without defining credentials in WFA. To use Active Directory LDAP, you must configure the array to perform authentication with the same Active Directory LDAP server.

• Without credentials (for storage systems operating in 7-Mode)

WFA tries to establish a connection using domain authentication. This mode uses the remote procedure call protocol, which is secured using the NTLM protocol.

#### **Steps**

- 1. Log in to WFA through a web browser as an admin.
- 2. Click **Settings**, and under **Setup** click **Credentials**.
- 3. Click  $\bullet$  on the toolbar.
- 4. In the **New Credentials** dialog box, select one of the following options from the **Match** list:

## ◦ **Exact**

Credentials for a specific IP address or host name

◦ **Pattern**

Credentials for the entire subnet or IP range

You can use regular expression syntax for this option.

- 5. Select the remote system type from the **Type** list.
- 6. Enter either the host name or the IPv4 or IPv6 address of the resource, the user name, and the password.
- 7. Test the connectivity by performing the following action:

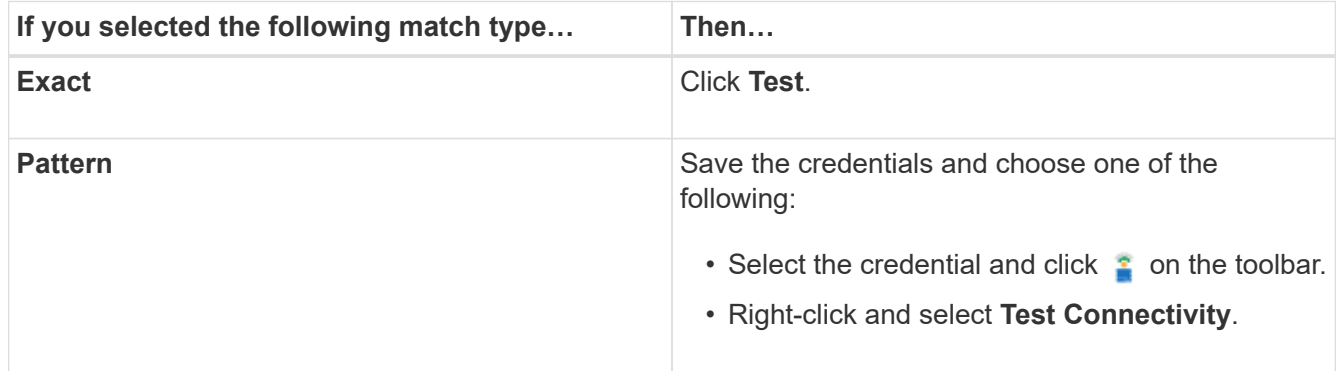

8. Click **Save**.

## **Configuring OnCommand Workflow Automation**

OnCommand Workflow Automation (WFA) enables you to configure various settings—for example, AutoSupport and notifications.

When configuring WFA, you can set up one or more of the following, as required:

- AutoSupport (ASUP) for sending ASUP messages to technical support
- Microsoft Active Directory Lightweight Directory Access Protocol (LDAP) server for LDAP authentication and authorization for WFA users
- Mail for email notifications about workflow operations and sending ASUP messages
- Simple Network Management Protocol (SNMP) for notifications about workflow operations
- Syslog for remote data logging

## **Configure AutoSupport**

You can configure several AutoSupport settings such as the schedule, content of the AutoSupport messages, and the proxy server. AutoSupport sends weekly logs of the content that you selected to technical support for archiving and issue analysis.

## **Steps**

1. Log in to WFA through a web browser as an admin.

- 2. Click **Settings**, and under **Setup** click **AutoSupport**.
- 3. Ensure that the **Enable AutoSupport** box is selected.
- 4. Enter the required information.
- 5. Select one of the following from the **Content** list:

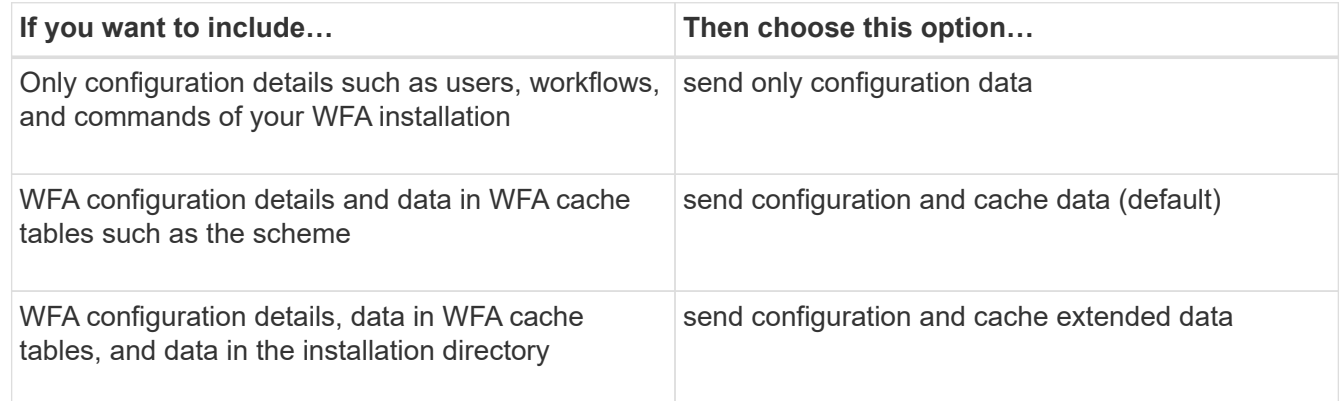

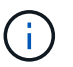

The password of any WFA user is *not* included in the AutoSupport data.

- 6. Test that you can download an AutoSupport message:
	- a. Click **Download**.
	- b. In the dialog box that opens, select the location to save the  $.7z$  file.
- 7. **Optional:** Test the sending of an AutoSupport message to the specified destination by clicking **Send Now**.
- 8. Click **Save**.

## **Configure authentication settings**

You can configure OnCommand Workflow Automation (WFA) to use a Microsoft Active Directory (AD) Lightweight Directory Access Protocol (LDAP) server for authentication and authorization.

#### **What you'll need**

You must have configured a Microsoft AD LDAP server in your environment.

#### **About this task**

Only Microsoft AD LDAP authentication is supported for WFA. You cannot use any other LDAP authentication methods, including Microsoft AD Lightweight Directory Services (AD LDS) or Microsoft Global Catalog.

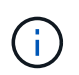

During communication, LDAP sends the user name and password in plain text. However, LDAPS (LDAP secure) communication is encrypted and secure.

#### **Steps**

- 1. Log in to WFA through a web browser as an admin.
- 2. Click **Settings**, and under **Setup** click **Authentication**.
- 3. Select the **Enable Active Directory** check box.
- 4. Enter the required information in the fields:
- a. **Optional:** If you want to use the *user@domain* format for domain users, replace sAMAccountName with userPrincipalName in the **User name attribute** field.
- b. **Optional:** If unique values are required for your environment, edit the required fields.
- c. Enter the AD server URI as follows: ldap://active directory server address[:port]

#### **Example**

ldap://NB-T01.example.com[:389]

If you have enabled LDAP over SSL, you can use the following URI format:

```
ldaps://active directory server address[:port]
```
d. Add a list of AD group names the required roles.

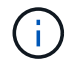

You can add a list of AD group names to the required roles in the Active Directory Groups Window.

- 5. Click **Save**.
- 6. **Optional:** If LDAP connectivity to an array is required, configure the WFA service to log on as the required domain user:
	- a. Open the Windows services console by using services.msc.
	- b. Double-click the **NetApp WFA Server** service.
	- c. In the NetApp WFA Server Properties dialog box, click the **Log On** tab, and then select **This account**.
	- d. Enter the domain user name and password, and then click **OK**.

#### **Add Active Directory groups**

You can add Active Directory groups in OnCommand Workflow Automation (WFA).

#### **Steps**

- 1. Log in to WFA through a web browser as an admin.
- 2. Click **Settings** and under **Management**, click **Active Directory Groups**.
- 3. In the **Active Directory Groups** window, click the **New** icon.
- 4. In the **New Active Directory Group** dialog box, enter the required information.

If you select **Approver** from the **Role** drop down list, it is recommended provide the email ID of the approver. If there are multiple approvers, you can provide a group email ID in the **E-mail** field. Select the different events of the workflow for which the notification is to be sent to the particular Active Directory group.

5. Click **Save**.

## **Configure email notifications**

You can configure OnCommand Workflow Automation (WFA) to send you email notifications about workflow operations—for example, workflow started or workflow failed.

## **What you'll need**

You must have configured a mail host in your environment.

#### **Steps**

- 1. Log in to WFA through a web browser as an admin.
- 2. Click **Settings**, and under **Setup** click **Mail**.
- 3. Enter the required information in the fields.
- 4. **Optional:** Test the mail settings by performing the following steps:
	- a. Click **Send test mail**.
	- b. In the **Test Connection** dialog box, enter the email address to which you want to send the email.
	- c. Click **Test**.
- 5. Click **Save**.

## **Configure SNMP**

You can configure OnCommand Workflow Automation (WFA) to send Simple Network Management Protocol (SNMP) traps about the status of workflow operations.

#### **About this task**

The WFA .mib file provides information about the traps that are sent by the WFA server. The .mib file is located in the <WFA\_install\_location>\wfa\bin\wfa.mib directory on the WFA server.

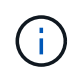

The WFA server sends all the trap notifications with a generic object identifier (1.3.6.1.4.1.789.1.1.12.0).

You cannot use SNMP community strings such as *community string@SNMP host* for SNMP configuration.

#### **Steps**

- 1. Log in to WFA through a web browser as an admin user, and then access the WFA server.
- 2. Click **Settings**, and under **Setup** click **SNMP**.
- 3. Select the **Enable SNMP** check box.
- 4. Enter an IPv4 or IPv6 address or the host name, and the port number of the management host.

WFA sends SNMP traps to the specified port number. The default port number is 162.

- 5. In the **Notify On** section, select one or more of the following check boxes:
	- Workflow execution started
	- Workflow execution completed successfully
	- Workflow execution failed/partially successful
	- Workflow execution waiting for approval
	- Acquisition failure
- 6. Click **Send Test Notification** to verify the settings.
- 7. Click **Save**.

## **Configure Syslog**

You can configure OnCommand Workflow Automation (WFA) to send log data to a specific Syslog server for purposes such as event logging and log information analysis.

## **What you'll need**

You must have configured the Syslog server to accept data from the WFA server.

## **Steps**

- 1. Log in to WFA through a web browser as an admin.
- 2. Click **Settings**, and under **Maintenance** click **Syslog**.
- 3. Select the **Enable Syslog** check box.
- 4. Enter the Syslog host name and select the Syslog log level.
- 5. Click **Save**.

## **Configure protocols for connecting to remote systems**

You can configure the protocol used by OnCommand Workflow Automation (WFA) to connect to remote systems. You can configure the protocol based on your organization's security requirements and the protocol supported by the remote system.

## **Steps**

- 1. Log in to WFA through a web browser as an admin.
- 2. Click **Designer** > **Remote System Types**.
- 3. Perform one of the following actions:

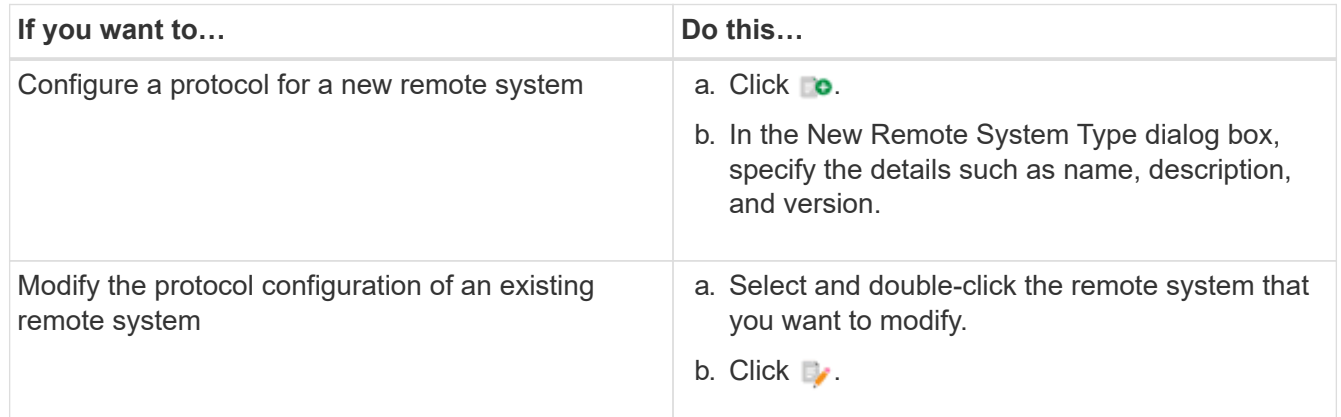

- 4. From the **Connection Protocol** list, select one of the following:
	- HTTPS with fallback to HTTP (default)
	- HTTPS only
	- HTTP only
	- Custom
- 5. Specify the details for the protocol, default port, and default timeout.
- 6. Click **Save**.

# **Disable the default password policy**

OnCommand Workflow Automation (WFA) is configured to enforce a password policy for local users. If you do not want to use the password policy, you can disable it.

## **What you'll need**

You must have logged in to the WFA host system as an admin.

## **About this task**

The default WFA installation path is used in this procedure. If you changed the default location during installation, you must use the changed WFA installation path.

## **Steps**

- 1. Open Windows Explorer and navigate to the following directory: WFA install location\WFA\bin\.
- 2. Double-click the ps.cmd file.

A PowerShell command-line interface (CLI) prompt opens with ONTAP and WFA modules loaded in it.

3. At the prompt, enter the following:

Set-WfaConfig -Name PasswordPolicy -Enable \$false

4. When prompted, restart the WFA services.

## **Modify the default password policy for Windows**

OnCommand Workflow Automation (WFA) enforces a password policy for local users. You can modify the default password policy to set a password as per your requirement.

## **What you'll need**

You must be logged in to the WFA host system as a root user.

## **About this task**

• The default WFA installation path is used in this procedure.

If you changed the default location during installation, you must use the custom WFA installation path.

• The command for modifying the default password policy is . \wfa --password-policy=default.

The default setting is

"minLength=true,6;specialChar=true,1;digitalChar=true,1;lowercaseChar=true,1;uppercaseChar=true,1;whi tespaceChar=false".

Per this setting for the default password policy, the password must have a minimum length of six characters, must contain at least one special character, one digit, one lowercase character, and one uppercase character, and must not contain spaces.

## **Steps**

1. At the command prompt, navigate to the following directory on the WFA server:

```
WFA_install_location/wfa/bin/
```
2. Modify the default password policy:

.\wfa --password-policy=PasswordPolicyString --restart=WFA

## **Enable remote access to the OnCommand Workflow Automation database on Windows**

By default, the OnCommand Workflow Automation (WFA) database can be accessed only by clients that are running on the WFA host system. You can change the default settings if you want to access the WFA database from a remote system.

## **What you'll need**

- You must have logged in to the WFA host system as an admin user.
- If a firewall is installed on the WFA host system, you must have configured your firewall settings to allow access from the remote system.

#### **About this task**

The default WFA installation path is used in this procedure. If you changed the default location during installation, you must use the custom WFA installation path.

- 1. Open Windows Explorer, and navigate to the following directory: WFA install location\WFA\bin
- 2. Perform one of the following actions:

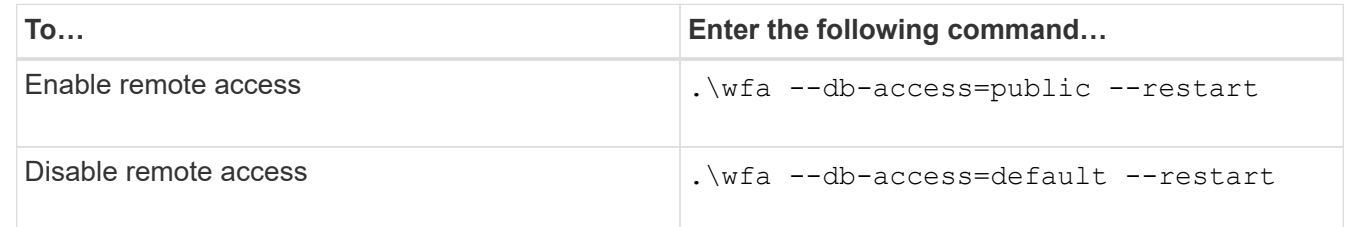

## **Restrict access rights of OnCommand Workflow Automation on the host**

By default, OnCommand Workflow Automation (WFA) executes the workflows as the admin of the host system. You can restrict WFA rights on the host system by changing the default settings.

## **What you'll need**

You must have logged in to the WFA host system as an admin.

#### **Steps**

- 1. Create a new Windows user account with permissions to open sockets and to write to the WFA home directory.
- 2. Open the Windows services console by using services.msc and double-click **NetApp WFA Database**.
- 3. Click the **Log On** tab.
- 4. Select **This account** and enter the credentials of the new user you have created, and then click **OK**.
- 5. Double-click **NetApp WFA Server**.
- 6. Click the **Log On** tab.
- 7. Select **This account** and enter the credentials of the new user you have created, and then click **OK**.
- 8. Restart the **NetApp WFA Database** and the **NetApp WFA Server** services.

## **Modify the transaction timeout setting of OnCommand Workflow Automation**

The OnCommand Workflow Automation (WFA) database transaction times out in 300 seconds by default. You can increase the default timeout duration when restoring a largesized WFA database from a backup to avoid potential failure of the database restoration.

## **What you'll need**

You must have logged in to the WFA host system as an admin.

## **About this task**

The default WFA installation path is used in this procedure. If you changed the default location during installation, you must use the changed WFA installation path.

## **Steps**

- 1. Open Windows Explorer and navigate to the following directory: WFA\_install\_location\WFA\bin
- 2. Double-click the ps.cmd file.

A PowerShell command-line interface (CLI) prompt opens with ONTAP and WFA modules loaded in it.

3. At the prompt, enter the following:

Set-WfaConfig -Name TransactionTimeOut -Seconds NumericValue

## **Example**

Set-WfaConfig -Name TransactionTimeOut -Seconds 1000

4. When prompted, restart the WFA services.

## **Configure the timeout value for Workflow Automation**

You can configure the timeout value for the Workflow Automation (WFA) web GUI, instead of using the default timeout value.

## **About this task**

The default timeout value for WFA web GUI is 180 minutes. You can configure the timeout value to meet your requirements through CLI. You cannot set the timeout value from the WFA web GUI.

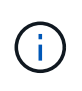

The timeout value that you set is an absolute timeout rather than a timeout related to inactivity. For example, if you set this value to 30 minutes, then you are logged out after 30 minutes, even if you are active at the end of this time.

## **Steps**

- 1. Log in as the administrator on the WFA host machine.
- 2. Set the timeout value:

# <span id="page-35-0"></span>**Upgrade OnCommand Workflow Automation**

If you have installed a previous version of OnCommand Workflow Automation (WFA), you can upgrade to the latest version of WFA to use the new features and enhancements.

#### **About this task**

• You can upgrade to WFA 5.0 from either WFA 4.2 or 4.1 only.

If you are currently running WFA 4.0 or earlier versions of WFA, then you must first upgrade to either WFA 4.2 or 4.1 and then upgrade to WFA 5.0.

• You can restore a backup taken on either WFA 4.1 or 4.2 on WFA 5.0. A WFA database backup can only be restored to a system that is running the same version or a later version of WFA.

For example, if you created a backup on a system that is running WFA 4.2, the backup can be restored only to systems that are running WFA 4.2 or later.

• You cannot install MySQL on your own when upgrading from versions earlier than WFA 4.2.

However, you can install MySQL on your own:

- During a fresh installation of WFA 4.2 and later or
- When you are upgrading from WFA 4.2 to later versions of WFA.

#### **Steps**

- 1. Back up the WFA database by using one of the following options:
	- WFA web portal
	- PowerShell script If you want to revert to the same version of WFA, you can use the backup that you created to restore your WFA database.
- 2. Uninstall the existing version of WFA.
- 3. Install the latest version of WFA.
- 4. Restore the WFA database.

## **After you finish**

You can review the restored content for completeness in functionality—for example, you can check the functioning of your custom workflows.

## **Upgrade from OnCommand Workflow Automation 3.1 or later versions**

You can perform an in-place upgrade from OnCommand Workflow Automation (WFA) 3.1 or later versions to the latest available versions of WFA to use the new features and enhancements.

## **What you'll need**

You must have downloaded the .exe binary file from the NetApp Support Site to the WFA host machine.

#### **About this task**

You cannot install MySQL on your own when upgrading from earlier versions of WFA. However, you can install MySQL on your own:

- During a fresh installation of WFA 4.2 and later or
- When you are upgrading from WFA 4.2 to later versions of WFA.

#### **Step**

- 1. Upgrade from WFA 3.1 or later versions by choosing one of the following methods:
	- Interactive installation
		- a. Navigate to the .exe binary file in the WFA host machine, and then run the file.
		- b. Follow the on-screen instructions in the wizard to complete the upgrade.
	- Silent installation

Enter the following at the command prompt:

```
WFA-version number-build number.exe /s /v"WFA ADMIN USERNAME UP=wfa username
WFA ADMIN PASSWORD UP=password /qr /l*v C:\upgrade.log"
```
## **Example**:

```
WFA-x64-v4.2.0.0.0-B2973881.exe /s /v"WFA ADMIN USERNAME UP=admin
WFA ADMIN PASSWORD UP=password*123 /qr /l*v C:\upgrade.log"
```
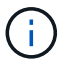

The /qn option is not supported by WFA.

If you want to perform a silent upgrade, then you must include values for all of the command parameters:

- *WFA\_ADMIN\_USERNAME\_UP* is the user name of a WFA user who has permission to create a WFA database backup.
- WFA\_ADMIN\_PASSWORD\_UP is the password of the user.

## **Pack identification during upgrade**

During the upgrade process, OnCommand Workflow Automation (WFA) identifies and classifies the entities into a pack. If you had deleted any entity of a pack before the upgrade, the pack will not be identified during the upgrade.

During the upgrade process, WFA compares the packs in the database with the list of packs that were released in the Storage Automation Store to identify the packs that were installed before the upgrade. Pack identification thus classifies existing packs in the database.

WFA performs the following processes to identify and classify packs:

- Maintains a list of packs released in the Storage Automation Store to compare and identify the packs that were installed before the upgrade.
- Classifies the entities in a pack as part of the Storage Automation Store synchronization, if Storage Automation Store is enabled.

• Classifies the entities into packs using the updated list.

Pack identification is applicable only to NetApp-certified packs that were downloaded from the Storage Automation Store.

If a pack is not identified during upgrade, you can re-import the pack to get it identified in WFA. The wfa.log files provide details about the entities that were not identified as a pack during the upgrade.

# <span id="page-37-0"></span>**Upgrading third-party products**

You can upgrade third-party products on OnCommand Workflow Automation (WFA) such as JRE, MySQL, and ActiveState Perl in Windows. Third-party products like JRE, MYSQL, and so on, report security vulnerabilities. Starting from this release of WFA, you can now upgrade third-party products on your own.

# **Upgrade JRE**

You can upgrade new versions of Java Runtime Environment (JRE) to OnCommand Workflow Automation (WFA) on the Windows server. You can upgrade to a newer version of JRE to get fixes for security vulnerabilities on the Windows server.

## **What you'll need**

You must have Windows admin privileges on the WFA server.

## **About this task**

You can update JRE releases within release families. For example, you can upgrade from Java 8 update 144 (64 bit) to Java 8 update 151 (64 bit), but you cannot update directly from Java 8 to Java 9.

## **Steps**

- 1. Log in as the admin user on the WFA host machine.
- 2. Download and install the latest version of Java 8 64-bit from the Oracle site to the target system.
- 3. Use the Windows Services console to stop the following WFA services:
	- NetApp WFA Database or MYSQL57
	- NetApp WFA Server
- 4. Click updateWFARegistry.vbs from the  $\langle$ installdir> $\rangle$ WFA $\langle$ bin $\rangle$  path to update the latest version of JRE in the WFA registry.

## **Example**

```
C:\Program Files\NetApp\WFA\bin>cscript.exe
updateWFARegistry.vbs
Microsoft (R) Windows Script Host Version 5.8
Copyright (C) Microsoft Corporation. All rights reserved
C:\Program Files\NetApp\WFA\bin>
```
5. Start the WFA services by using the Windows Services console.

# **Upgrade MySQL**

You can upgrade new versions of MySQL for OnCommand Workflow Automation (WFA) on the Windows server. You can upgrade to a newer version of MySQL to get fixes for security vulnerabilities on the Windows server.

## **What you'll need**

You must have Windows admin privileges and the password for MYSQL root user on the WFA server.

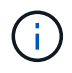

Before reinstalling WFA 4.2 or later, you must have deleted the MySQL data directory if you have uninstalled MySQL.

## **About this task**

You should be aware of the following limitations:

• You can upgrade within any version of MySQL 5.7.

For example, you can upgrade from MySQL 5.7.1 to MySQL 5.7.2.

• You cannot upgrade from MySQL 5.7 to MySQL 5.8

## **Steps**

- 1. Log in as the admin user on the WFA host machine.
- 2. Download the appropriate version of MySQL to the target system.
- 3. Use the Windows Services console to stop the following WFA services:
	- NetApp WFA Database or MYSQL57
	- NetApp WFA Server
- 4. Click on the MYSQL msi package to invoke the upgrade of MySQL.
- 5. Follow the instructions on the screen to complete MySQL installation.
- 6. Start the WFA services by using the Windows **Services** console.

## **Upgrade ActiveState Perl**

OnCommand Workflow Automation (WFA) works with the Enterprise edition of ActiveState Perl on Windows. You can upgrade to a newer version of ActiveState Perl to get fixes for security vulnerabilities on the Windows server.

## **What you'll need**

You must have Windows admin privileges on the WFA server. ActiveState Perl does not support "in-place" upgrades.

## **About this task**

WFA 5.0 uses the Enterprise edition of ActiveState Perl.

You can upgrade from ActiveState Perl 5.16.3 build 1603.14 to later builds. You cannot upgrade to a major release of ActiveState Perl.

## **Steps**

- 1. Log in as the admin user on the WFA host machine.
- 2. Download the latest version of 64-bit ActiveState Enterprise Edition 5.16.3 to the target system.
- 3. Use the Windows Services console to stop the following WFA services:
	- WFA Database or MYSQL57
	- WFA Server
- 4. Uninstall the current version of ActiveState Perl on the target system from the control panel.
- 5. Perform a backup of the  $C:\Perl64\site\lib$  folder.
- 6. Install the new ActiveState Enterprise Edition on the target machine.
- 7. Restore the  $\setminus$ site $\setminus$ lib folder of ActiveState Enterprise Edition whose backup you created in step 5.
- 8. Restart the WFA services by using the Windows Services console.

# <span id="page-39-0"></span>**Backing up the OnCommand Workflow Automation database**

A backup of the OnCommand Workflow Automation (WFA) database includes the system configuration settings and cache information, including the playground database. You can use the backup for restoration purposes on the same system or on a different system.

An automatic backup of the database is created daily at 2 a.m. and is saved as a . zip file in the following location: wfa\_install\_location/WFA-Backups.

WFA saves up to five backups in the WFA-Backups directory, and replaces the oldest backup with the latest backup. The WFA-Backups directory is not deleted when you uninstall WFA. You can use the automatically created backup for restoration if you did not create a backup of the WFA database while uninstalling WFA.

You can also manually back up the WFA database when you have to save specific changes for restoration; for example, if you want to back up the changes that you have made before the automatic backup occurs.

- You can restore a WFA database backup only to a system that is running the same version or a later version of WFA.
- $\left(\begin{array}{c} 1 \end{array}\right)$
- For example, if you created a backup on a system that is running WFA 4.2, the backup can be restored only to systems that are running WFA 4.2 or later.
- You cannot use the web UI to back up the WFA database during disaster recovery in a highavailability setup.

## **Backup and restoration of user credentials**

The backup of the WFA database includes the WFA user credentials.

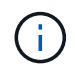

The WFA database is also included in the AutoSupport (ASUP) data; however, the password of any WFA user is not included in the ASUP data.

When a WFA database is restored from a backup, the following items are preserved:

• The admin user credentials that were created during the current WFA installation.

- If a user with admin privileges other than the default admin user restores the database, the credentials of both the admin users.
- All other user credentials of the current WFA installation are replaced with the user credentials from the backup.

## **Back up the WFA database from the web portal**

You can back up the OnCommand Workflow Automation (WFA) database from the web portal and use the backup file for data recovery purposes. You cannot perform a full backup from the web portal.

## **What you'll need**

You must have admin or architect credentials to perform this task.

## **About this task**

A WFA user with backup role cannot log in to the web portal to perform a backup. The WFA users with backup role can only perform remote or scripted backups.

## **Steps**

- 1. Log in to the WFA web GUI as an admin.
- 2. Click **Settings** and under **Maintenance**, click **Backup & Restore**.
- 3. Click **Backup**.
- 4. In the dialog box that opens, select a location, and then save the file.

## **Back up the WFA database using the PowerShell script**

If you want to back up the OnCommand Workflow Automation (WFA) database frequently, you can use the PowerShell script that is provided with the WFA installation package.

## **What you'll need**

You must have admin user credentials, architect credentials, or backup user credentials.

## **About this task**

For more information, see the REST documentation.

1. Open Windows PowerShell as an admin user, and then back up the WFA database:

```
<WFA_install_location\WFA\bin\Backup.ps1> -User user_name -Password password
-Path backup file path
```
- WFA\_install\_location is the WFA installation directory.
- *user\_name* is the user name of the admin user, architect, or backup user.
- *password* is the password of the admin user, architect, or backup user.
- $\degree$  backup file path is the complete directory path for the backup file.

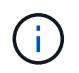

The backup file is a zip file with the name in the following format: wfa backup servername .zip

- wfa backup is a fixed portion of the file name, which is the name of the backup server.
- servername is extracted from the environment of the Windows server.

```
• . zip is a fixed portion of the file name.
 Example
 C:\Program Files\NetApp\WFA\bin\Backup.ps1 -User backup -Password
 MyPassword123 -Path C:\WFA backups\backup 10 08 12
```
After the backup is complete, the following output is displayed: C:\WFA\_backups\backup\_10*08\_12\wfa\_backup\_myserver*.zip

2. **Optional:** Verify that the backup file was created at the specified location.

## **Backing up the WFA database using the CLI**

If you want to back up the OnCommand Workflow Automation (WFA) database frequently, you can use the WFA command-line interface (CLI) provided with the WFA installation package.

The following are the two backup types:

- Full backup
- Regular backup

## **Back up (full) the WFA database using the CLI**

You can perform a full backup of the OnCommand Workflow Automation (WFA) database by using the WFA command-line interface (CLI). In a full backup, the WFA database, WFA configuration, and key are backed up.

## **What you'll need**

You must have admin user credentials or architect credentials.

## **About this task**

In a high-availability environment, you should create scheduled backups by using REST APIs. You cannot create backups by using the CLI when WFA is in failover mode.

For more information, see the REST documentation.

#### **Steps**

1. At the shell prompt, navigate to the following directory on the WFA server:

WFA install location\WFA\bin.

WFA install location is the WFA installation directory.

2. Back up the WFA database:

- *user* is the user name of the backup user.
- *password* is the password of the backup user.

If you have not provided the password, you must enter the password when prompted.

- *path* is the complete directory path to the backup file.
- 3. **Optional:** Verify that the backup file was created at the specified location.

#### **Back up (regular) the WFA database using the CLI**

You can perform a regular backup of the OnCommand Workflow Automation (WFA) database by using the WFA command-line interface (CLI). In a regular backup, only the WFA database is backed up.

#### **What you'll need**

You must have admin user credentials, architect credentials, or backup user credentials.

#### **About this task**

In a high-availability environment, you should create scheduled backups by using REST APIs. You cannot create backups by using the CLI when WFA is in failover mode.

For more information, see the REST documentation.

#### **Steps**

1. At the shell prompt, navigate to the following directory on the WFA server:

WFA install location\WFA\bin.

WFA install location is the WFA installation directory.

2. Back up the WFA database:

.\wfa --backup --user=USER [--password=PASS] [--location=PATH]

- *user* is the user name of the backup user.
- *password* is the password of the backup user.

If you have not provided the password, you must enter the password when prompted.

- *path* is the complete directory path to the backup file.
- 3. **Optional:** Verify that the backup file was created at the specified location.

## **Backing up the WFA database using REST APIs**

You can back up the OnCommand Workflow Automation (WFA) database by using the REST APIs. If WFA is in the failover mode in a high-availability environment, you can use the REST APIs to create scheduled backups. You cannot use the command-line interface (CLI) to create backups during a failover.

The following are the two types of backup:

- Full backup
- Regular backup

## **Perform a full backup of the WFA database using REST APIs**

You can perform a full back up of the OnCommand Workflow Automation (WFA) database by using the REST APIs. In a full backup, the WFA database, WFA configuration, and key are backed up.

## **What you'll need**

You must have admin or architect credentials.

## **Step**

1. Enter the following URL in your web browser:

https://IP address of the WFA server/rest/backups?full=true

For more information, see the REST documentation.

## **Perform a regular backup of the WFA database using REST APIs**

You can perform a regular backup of the OnCommand Workflow Automation (WFA) database by using the REST APIs. In a regular backup, only the WFA database is backed up.

## **What you'll need**

You must have admin, architect, or backup credentials.

## **Step**

1. Enter the following URL in your web browser:

https://IP address of the WFA server/rest/backups

For more information, see the REST documentation.

# <span id="page-43-0"></span>**Restoring the OnCommand Workflow Automation database**

Restoring the OnCommand Workflow Automation (WFA) database includes restoring the system configuration settings and cache information, including the playground database.

- Restoring a WFA database erases the current WFA database.
- You can restore a WFA database backup only to a system that is running the same version or a later version of WFA.

For example, if you created a backup on a system that is running WFA 4.2, the backup can be restored only to systems that are running WFA 4.2 or later.

- After the restore operation is complete, the WFA SSL certificate is replaced with the SSL certificate in the backup file.
	- A comprehensive restore operation of WFA databases and configurations is required during disaster recovery, and can be used in both standalone and high-availability environments.

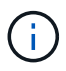

• A comprehensive backup cannot be created by using the web UI.

You can use only the CLI commands or REST APIs to backup and restore the WFA database comprehensively during disaster recovery.

## **Restore the WFA database**

You can restore the OnCommand Workflow Automation (WFA) database that you backed up previously.

## **What you'll need**

- You must have created a backup of the WFA database.
- You must have admin or architect credentials.

## **About this task**

- Restoring a WFA database erases the current database.
- You can restore a WFA database backup only to a system running the same or a later version of OnCommand Workflow Automation.

For example, if you created a backup on a system running OnCommand Workflow Automation 4.2, the backup can be restored only to systems running OnCommand Workflow Automation 4.2 or later.

## **Steps**

- 1. Log in to the WFA web GUI as an admin.
- 2. Click **Settings** and under **Maintenance**, click **Backup & Restore**.
- 3. Click **Choose file**.
- 4. In the dialog box that opens, select the WFA backup file, and click **Open**.
- 5. Click **Restore**.

## **After you finish**

You can review the restored content for completeness in functionality—for example, the functioning of your custom workflows.

## **Restoring the WFA database using the CLI**

During a disaster, while recovering data you can restore the OnCommand Workflow Automation (WFA) database and supported configurations that you backed up previously using the command-line interface (CLI). The supported configurations include data access, HTTP timeout, and SSL certificates.

The following are the two types of restore:

- Full restore
- Regular restore

## **Restore (full) WFA database using the CLI**

You can do a full restore of the OnCommand Workflow Automation (WFA) database by using the command-line interface (CLI). In a full restore, you can restore the WFA database, WFA configuration, and key.

## **What you'll need**

- You must have created a backup of the WFA database.
- You must have admin or architect credentials.

## **Steps**

1. At the shell prompt, navigate to the following directory on the WFA server:

```
WFA install location\WFA\bin
```
wfa install location is the WFA installation directory.

2. Perform the restore operation:

```
wfa.cmd --restore --full --user=user name [--password=password] [--
location=path] --restart
```
- *user\_name* is the user name of the admin or architect user.
- *password* is the password of the user.

If you have not provided the password, you must enter the password when prompted.

- *path* is the complete directory path to the restore file.
- 3. Verify that the restore operation is successful and WFA is accessible.

## **Restore (regular) WFA database using the CLI**

You can do regular restore of the OnCommand Workflow Automation (WFA) database by using the REST APIs. In a regular restore, you can only backup the WFA database.

## **What you'll need**

- You must have created a backup of the WFA database.
- You must have admin credentials, architect credentials, or backup user credentials.

## **Steps**

1. At the shell prompt, navigate to the following directory on the WFA server:

WFA install location\WFA\bin

wfa install location is the WFA installation directory.

2. Perform the restore operation:

- *user\_name* is the user name of the admin or architect user.
- *password* is the password of the user.

If you have not provided the password, you must enter the password when prompted.

- *path* is the complete directory path to the restore file.
- 3. Verify that the restore operation is successful and WFA is accessible.

## **Restoring the WFA database using REST APIs**

You can restore the OnCommand Workflow Automation (WFA) database by using REST APIs. You cannot use the command-line interface (CLI) to restore the WFA database during a failover.

The following are the two types of restore:

- Full restore
- Regular restore

## **Restore (full) the WFA database using REST APIs**

You can do a full restore of the OnCommand Workflow Automation (WFA) database by using REST APIs. In a full restore, you can restore the WFA database, WFA configuration, and key.

## **What you'll need**

- You must have created a .zip backup of the WFA database.
- You must have admin or architect credentials.
- If you are restoring the database as a part of the migration procedure, you must do a full restore.

#### **Steps**

1. Enter the following URL in the REST client browser:

https://IP address of WFA server/rest/backups?full=true

- 2. In the **Backup** window, select the **POST** method.
- 3. In the **Part** drop-down list, select **Multipart Body**.
- 4. In the **File** field, enter the following information:
	- a. In the **Content type** drop-down list, select **multi-part/form-data**.
	- b. In the **Charset** drop-down list, select **ISO-8859-1**.
	- c. In the **File name** field, enter the name of the backup file you created and that you want to restore.
	- d. Click **Browse**.
	- e. Select the location of the . zip backup file.
- 5. Navigate to the WFA install location\wfa\bin directory, and restart the WFA services:

## 6. Restart the **NetApp WFA Database** and **NetApp WFA Server** service:

wfa --restart

7. Verify that the restore operation is successful and WFA is accessible.

#### **Restore (regular) the WFA database using REST APIs**

You can do a regular restore of the OnCommand Workflow Automation (WFA) database by using REST APIs. In a regular restore, you can only restore the WFA database.

#### **What you'll need**

- You must have created a . zip backup of the WFA database.
- You must have admin or architect credentials.
- If you are restoring the database as a part of the migration procedure, you must do a full restore.

#### **Steps**

1. Enter the following URL in the REST client browser:

https://IP address of WFA server/rest/backups

- 2. In the Backup window, select the **POST** method.
- 3. In the **Part** drop-down list, select **Multipart Body**.
- 4. In the **File** field, enter the following information:
	- a. In the **Content type** drop-down list, select **multi-part/form-data**.
	- b. In the **Charset** drop-down list, select **ISO-8859-1**.
	- c. In the **File name**field, enter the name of the backup file as backupFile.
	- d. Click **Browse**.
	- e. Select the location of the .zip backup file.
- 5. Navigate to the WFA install location\wfa\bin directory, and restart the WFA services:
- 6. Verify that the restore operation is successful and WFA is accessible.

# <span id="page-47-0"></span>**Reset the admin password created during installation**

If you have forgotten the password of the admin user that you created during OnCommand Workflow Automation (WFA) server installation, you can reset the password.

## **What you'll need**

- You must have admin privileges for the Windows system on which you have installed WFA.
- The WFA services must be running.

#### **About this task**

• This procedure resets only the password of the admin user that was created during the WFA installation.

You cannot reset the password of other WFA admin users that you created after the WFA installation.

• This procedure does not enforce the password policy that you have configured.

You must either enter a password that complies with your password policy or change the password from the WFA user interface after you have reset the password.

## **Steps**

- 1. Open a command prompt and navigate to the following directory: WFA\_install\_location\WFA\bin\
- 2. Enter the following command:

wfa --admin-password [--password=PASS]

If you do not provide a password in the command, you must enter the password when prompted.

3. At the command prompt, follow the on-screen instructions to reset the admin password.

# <span id="page-48-0"></span>**Import OnCommand Workflow Automation content**

You can import user-created OnCommand Workflow Automation (WFA) content such as workflows, finders, and commands. You can also import content that is exported from another WFA installation, content that is downloaded from the Storage Automation Store or the WFA community, as well as packs, including Data ONTAP PowerShell toolkits and Perl NMSDK toolkits.

## **What you'll need**

- You must have access to the WFA content that you want to import.
- The content that you want to import must have been created on a system that is running the same version or an earlier version of WFA.

For example, if you are running WFA 2.2, you cannot import content that was created using WFA 3.0.

- Content developed on N-2 versions of WFA can only imported into WFA 5.0.
- If the .dar file references NetApp-certified content, the NetApp-certified content packs must be imported.

The NetApp-certified content packs can be downloaded from the Storage Automation Store. You must refer to the documentation of the pack to verify that all requirements are met.

## **Steps**

- 1. Log in to WFA through a web browser.
- 2. Click **Settings**, and under **Maintenance** click **Import Workflows**.
- 3. Click **Choose File** to select the .dar file that you want to import, and then click **Import**.
- 4. In the **Import Success** dialog box, click **OK**.

## **Related information**

[NetApp community: OnCommand Workflow Automation](http://community.netapp.com/t5/OnCommand-Storage-Management-Software-Articles-and-Resources/tkb-p/oncommand-storage-management-software-articles-and-resources/label-name/workflow%20automation%20%28wfa%29?labels=workflow+automation+%28wfa%29)

## **Considerations while importing OnCommand Workflow Automation content**

You must be aware of certain considerations when you import user-created content, content that is exported from another OnCommand Workflow Automation (WFA) installation, or content that is downloaded from the Storage Automation Store or the WFA community.

- WFA content is saved as a .dar file and can include the entire user-created content from another system or specific items such as workflows, finders, commands, and dictionary terms.
- When an existing category is imported from a .dar file, the imported content is merged with the existing content in the category.

For example, consider there are two workflows WF1 and WF2 in category A in the WFA server. If workflows WF3 and WF4 in category A are imported to the WFA server, category A will contain workflows WF1, WF2, WF3, and WF4 after the import.

• If the .dar file contains dictionary entries, then the cache tables corresponding to the dictionary entries are automatically updated.

If the cache tables are not updated automatically, an error message is logged in the  $wfa.log file.$ 

- When importing a .dar file that has a dependency on a pack that is not present in the WFA server, WFA tries to identify whether all the dependencies on the entities are met.
	- If one or more entities are missing or if a lower version of an entity is found, the import fails and an error message is displayed.

The error message provides details of the packs that should be installed in order to meet the dependencies.

◦ If a higher version of an entity is found or if the certification has changed, a generic dialog box about the version mismatch is displayed, and the import is completed.

The version mismatch details are logged in a  $wfa.log file.$ 

- Questions and support requests for the following must be directed to the WFA community:
	- Any content downloaded from the WFA community
	- Custom WFA content that you have created
	- WFA content that you have modified

# <span id="page-49-0"></span>**Migrate the OnCommand Workflow Automation installation**

You can migrate an OnCommand Workflow Automation (WFA) installation to maintain the unique WFA database key that is installed during the WFA installation. For example, you can migrate the WFA installation from a Windows 2008 server to a Windows 2012 server.

## **About this task**

- You must perform this procedure only when you want to migrate a WFA installation that includes the WFA database key to a different server.
- A WFA database restore does not migrate the WFA key.
- Migrating a WFA installation does not migrate the SSL certificates.
- The default WFA installation path is used in this procedure.

If you changed the default location during installation, you must use the changed WFA installation path.

## **Steps**

- 1. Access WFA through a web browser as an admin.
- 2. Back up the WFA database.
- 3. Open a command prompt on the WFA server and change directories to the following location: c:\Program Files\NetApp\WFA\bin
- 4. Enter the following at the command prompt to obtain the database key:  $wfa$ . cmd  $-key$
- 5. Note the database key that is displayed.
- 6. Uninstall WFA.
- 7. Install WFA on the required system.
- 8. Open the command prompt on the new WFA server and change directories to the following location: c:\Program Files\NetApp\WFA\bin
- 9. Enter the following at the command prompt to install the database key:  $wfa$ . cmd -key=yourdatabasekey

*yourdatabasekey* is the key that you noted from the previous WFA installation.

10. Restore the WFA database from the backup that you created.

# <span id="page-50-0"></span>**Uninstall OnCommand Workflow Automation**

You can uninstall OnCommand Workflow Automation (WFA) using Microsoft Windows Programs and Features.

## **Steps**

- 1. Log in to Windows using an account with admin privileges.
- 2. Click **All Programs** > **Control Panel** > **Control Panel** > **Programs and Features**.
- 3. Uninstall WFA by choosing one of the following options:
	- Select **NetApp WFA** and click **Uninstall**.
	- Right-click **NetApp WFA** and select **Uninstall**.
- 4. If the uninstallation process stops responding before it is complete, stop the **NetApp WFA Database** service from the Windows Services console and try to uninstall again.

# <span id="page-50-1"></span>**Managing OnCommand Workflow Automation SSL certificate**

You can replace the default OnCommand Workflow Automation (WFA) SSL certificate with a self-signed certificate or a certificate signed by a Certificate Authority (CA).

The default self-signed WFA SSL certificate is generated during the installation of WFA. When you are

upgrading, the certificate for the previous installation is replaced with the new certificate. If you are using a non-default self-signed certificate or a certificate signed by a CA, you must replace the default WFA SSL certificate with your certificate.

## **Replace the default Workflow Automation SSL certificate**

You can replace the default Workflow Automation (WFA) SSL certificate if the certificate has expired or if you want to increase the validity period of the certificate.

#### **What you'll need**

You must have Windows admin privileges on the WFA server.

#### **About this task**

The default WFA installation path is used in this procedure. If you changed the default location during installation, you must use the custom WFA installation path.

#### **Steps**

- 1. Log in as the admin user on the WFA host machine.
- 2. Use the Windows Services console to stop the following WFA services:
	- NetApp WFA Database
	- NetApp WFA Server
- 3. Delete the  $wfa$ . keystore file from the following location: <WFA\_install\_location>\WFA\jboss\standalone\configuration\keystore
- 4. Open a command prompt on the WFA server, and change directories to the following location:

<WFA\_install\_location>\WFA\jre\bin

5. Obtain the database key: keytool -keysize 2048 -genkey -alias "ssl keystore" -keyalg RSA -keystore "<WFA\_install\_location>\WFA\jboss\standalone\configuration\keystore\wfa.keysto re" -validity xxxx

xxxx is the number of days for the new certificate's validity.

6. When prompted, provide the password (default or new).

changeit is the default password. If you do not want to use the default password, you must change the password attribute of the SSL element in the standalone-full.xml file from the following location: <WFA\_install\_location>\WFA\jboss\standalone\configuration\

#### **Example**

```
<ssl name="ssl" password="new_password" certificate-key-
file="${jboss.server.config.dir}/keystore/wfa.keystore"
```
- 7. Enter the required details for the certificate.
- 8. Review the displayed information, and enter Yes.
- 9. Press Enter when prompted by the following message: Enter key password for <SSL keystore> <RETURN if same as keystore password>.
- 10. Restart the WFA services by using the Windows Services console.

## **Create a certificate signing request for Workflow Automation**

You can create a certificate signing request (CSR) in Windows so that you can use the SSL certificate that is signed by a Certificate Authority (CA) instead of the default SSL certificate for Workflow Automation (WFA).

#### **What you'll need**

- You must have Windows admin privileges on the WFA server.
- You must have replaced the default SSL certificate that is provided by WFA.

#### **About this task**

The default WFA installation path is used in this procedure. If you have changed the default path during installation, then you must use the custom WFA installation path.

#### **Steps**

- 1. Log in as an admin user on the WFA host machine.
- 2. Open a command prompt on the WFA server, and then change directories to the following location: WFA install location\WFA\jre\bin
- 3. Create a CSR:

```
keytool -certreq -keystore
WFA_install_location\WFA\jboss\standalone\configuration\keystore\wfa.keystore
-alias "ssl keystore" -file C:\file_name.csr
```
*file\_name* is the name of the CSR file.

4. When prompted, provide the password (default or new).

changeit is the default password. If you do not want to use the default password, you must change the password attribute of the SSL element in the standalone-full. xml file from the WFA install location\WFA\jboss\standalone\configuration\ location.

#### **Example**

<ssl name="ssl" password="new\_password" certificate-keyfile="\${jboss.server.config.dir}/keystore/wfa.keystore"

5. Send the  $file$  name.csr file to the CA to obtain a signed certificate.

See the CA web site for details.

6. Download a chain certificate from the CA, and then import the chain certificate to your keystore:

```
keytool -import -alias "ssl keystore CA certificate" -keystore
"WFA_install_location\WFA\jboss\standalone\configuration\keystore\wfa.keystore
```
" -trustcacerts -file C:\chain\_cert.cer

 $C:\Lambda$  chain cert.cer is the chain certificate file that is received from the CA. The file must be in the X.509 format.

7. Import the signed certificate that you received from the  $CA$ : keytool  $-i$ mport  $-ali$ as "ssl

```
keystore" -keystore
"WFA_install_location\WFA\jboss\standalone\configuration\keystore\wfa.keystore
" -file C:\certificate.cer
```
C:\certificate.cer is the chain certificate file that is received from the CA.

- 8. Start the following WFA services:
	- NetApp WFA Database
	- NetApp WFA Server

# <span id="page-53-0"></span>**Managing Perl and Perl modules**

OnCommand Workflow Automation (WFA) supports Perl commands for workflow operations. ActivePerl 5.16 is installed and configured on the WFA server when you install WFA. You can install and configure your preferred Perl distribution and Perl modules.

In addition to ActivePerl, the required Perl modules from the NetApp Manageability SDK are also installed when you install WFA. The NetApp Manageability SDK Perl modules are required for successful execution of Perl commands.

## **Configure your preferred Perl distribution**

By default, ActivePerl is installed with OnCommand Workflow Automation (WFA). If you want to use another Perl distribution, you can configure your preferred Perl distribution to work with WFA.

## **What you'll need**

You must have installed the required Perl distribution on the WFA server.

## **About this task**

You must not uninstall or overwrite the default ActivePerl installation. You must install your preferred Perl distribution at a separate location.

## **Steps**

- 1. Open Windows Explorer and navigate to the following directory: WFA\_install\_location\WFA\bin\
- 2. Double-click the ps.cmd file.

A PowerShell command-line interface (CLI) prompt opens with ONTAP and WFA modules loaded in it.

3. At the prompt, enter the following:

Set-WfaConfig -Name CustomPerl -PerlPath CustomPerlPath

## **Example**

Set-WfaConfig -Name CustomPerl -PerlPath C:\myperl\perl.exe

4. When prompted, restart the WFA services.

## **Manage site-specific Perl modules**

You can use the ActiveState Perl Package Manager (PPM) to manage your site-specific Perl modules. You must install your site-specific Perl modules outside the OnCommand Workflow Automation (WFA) installation directory to avoid deletion of your Perl modules during a WFA upgrade.

## **About this task**

Using the PERL5LIB environment variable, you can configure the Perl interpreter installed on the WFA server to use your Perl modules.

Installation of the Try-Tiny Perl module in the user area at c:\Perl is used as an example in this procedure. This user area is not deleted when you uninstall WFA, and you can reuse the area after WFA is reinstalled or upgraded.

## **Steps**

1. Set the PERL5LIB environment variable to the location where you want to install your Perl modules.

#### **Example**

```
c:\>echo %PERL5LIB%
```
c:\Perl

2. **Optional:** Verify that the Perl module area is not initialized by using ppm area list.

## **Example**

c:\Program Files\NetApp\WFA\Perl64\bin>ppm area list

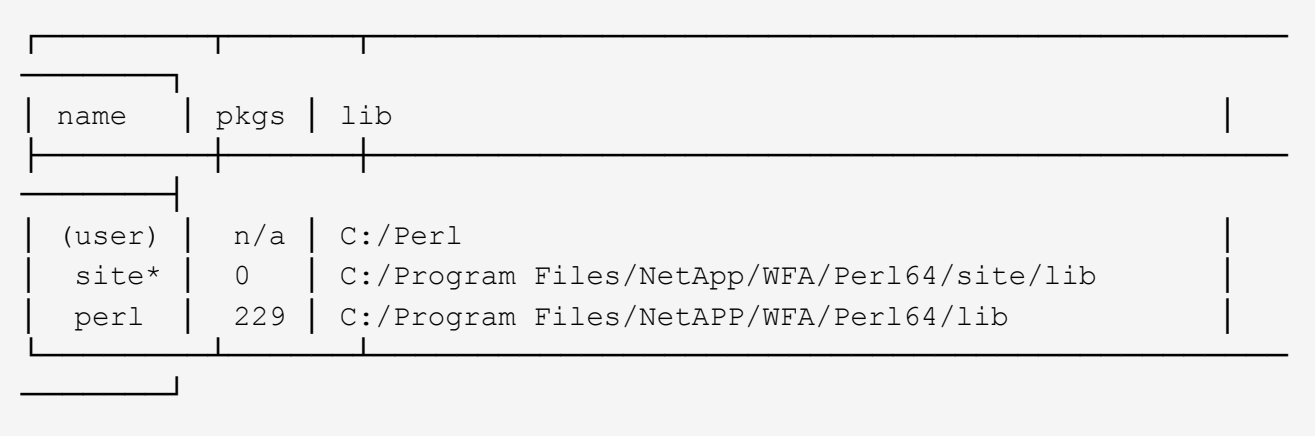

3. Initialize the Perl module area by using ppm area init user.

## **Example**

```
c:\Program Files\NetApp\WFA\Perl64\bin>ppm area init user
```
Syncing user PPM database with .packlists...done

4. **Optional:** Verify that the Perl module area is initialized by using ppm area list.

#### **Example**

c:\Program Files\NetApp\WFA\Perl64\bin>ppm area list

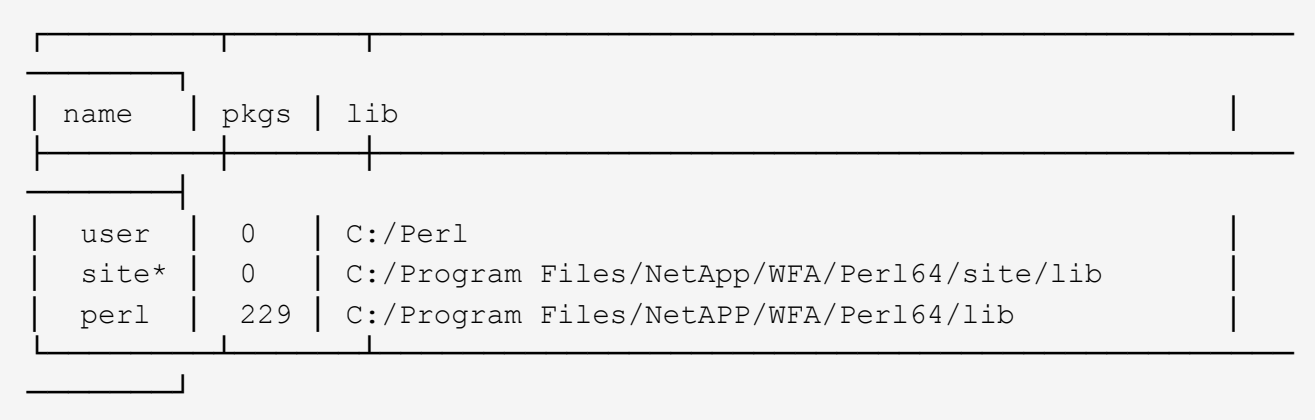

- 5. Add the required repositories and install the required packages.
	- a. Add the required repository by using ppm repo add.

#### **Example**

```
c:\Program Files\NetApp\WFA\Perl64\bin>ppm repo add
http://ppm4.activestate.com/MSWin32-x64/5.16/1600/package.xml
```

```
Downloading ppm4.activestate.com packlist...done
Updating ppm4.activestate.com database...done
Repo 1 added.
```
b. **Optional:** Verify that the required repository is added by using ppm repo list.

#### **Example**

```
c:\Program Files\NetApp\WFA\Perl64\bin>ppm repo list
```
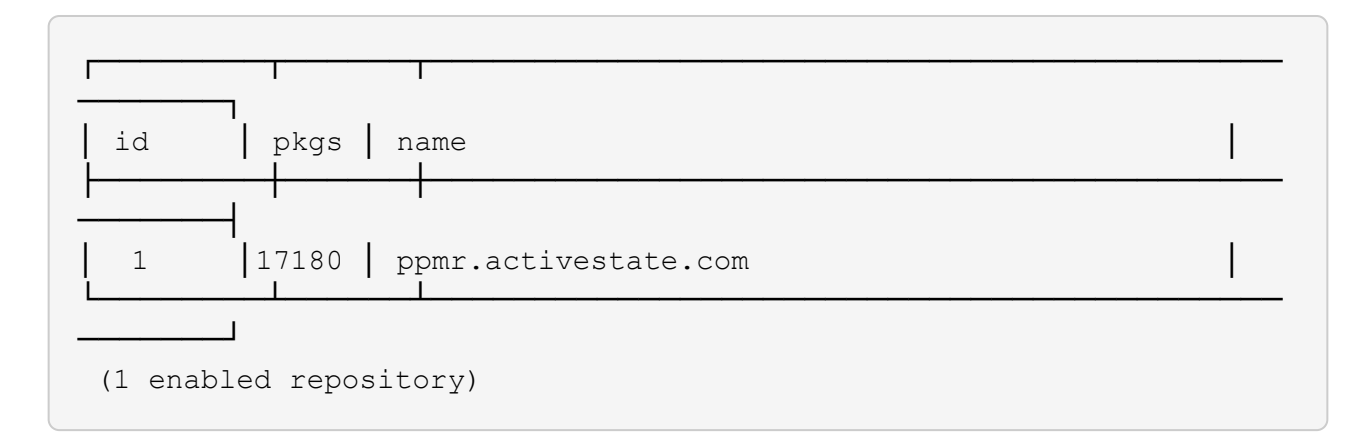

c. Install the required Perl module by using ppm install.

## **Example**

c:\Program Files\NetApp\WFA\Perl64\bin>ppm install Try-Tiny --area user

```
Downloading ppm4.activestate.com packlist...done
Updating ppm4.activestate.com database...done
Downloading Try-Tiny-0.18...done
Unpacking Try-Tiny-0.18...done
Generating HTML for Try-Tiny-0.18...done
Updating files in user area...done
     2 files installed
```
d. **Optional:** Verify that the required Perl module is installed by using ppm area list.

## **Example**

```
c:\Program Files\NetApp\WFA\Perl64\bin>ppm area list
```
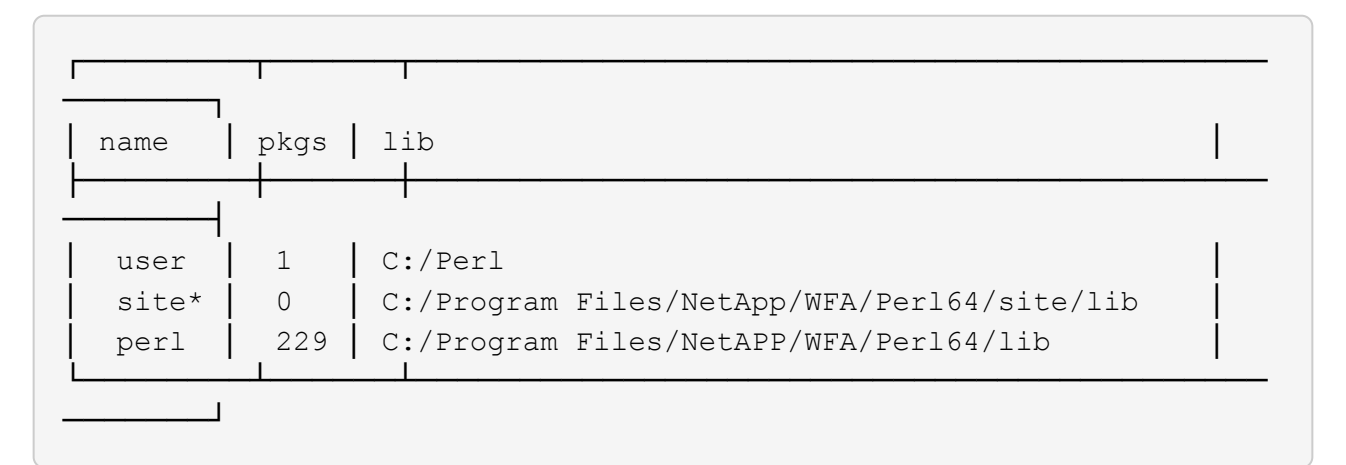

## **Repair the ActivePerl installation**

ActiveState ActivePerl is installed on your OnCommand Workflow Automation (WFA)

server when you install WFA. ActivePerl is required for the execution of Perl commands. If you inadvertently uninstall ActivePerl from the WFA server or if the ActivePerl installation is corrupted, you can manually repair the ActivePerl installation.

## **Steps**

- 1. Back up the WFA database using one of the following options:
	- WFA web portal
	- PowerShell script
- 2. Uninstall WFA.
- 3. Install the version of WFA that you uninstalled.

ActivePerl is installed when you install WFA.

4. Restore the WFA database.

## **After you finish**

You can review the restored content for completeness in functionality—for example, the functioning of your custom workflows.

# <span id="page-57-0"></span>**Troubleshooting installation and configuration issues**

You can troubleshoot issues that might occur while installing and configuring OnCommand Workflow Automation (WFA).

# **Cannot open the OnCommand Workflow Automation login page**

If you have installed .Net 3.5, the Internet Information Services (IIS) is installed with it. The IIS occupies port 80, which is used by WFA.

Ensure that either the IIS role is removed or IIS is disabled in the WFA server.

# **Cannot view Performance Advisor data in WFA**

If you cannot view Performance Advisor data in WFA or if the data acquisition process from the Performance Advisor data source fails, you should perform certain actions to troubleshoot the issue.

- Ensure that you have specified the credentials of an Active IQ Data Center Manager user with a minimum role of GlobalRead when configuring Performance Advisor as a data source in WFA.
- Ensure that you have specified the correct port when configuring Performance Advisor as a data source in WFA.

By default, Active IQ Data Center Manager uses port 8088 for an HTTP connection and port 8488 for an HTTPS connection.

• Ensure that performance data is collected by the Active IQ Data Center Manager server.

# **OnCommand Workflow Automation (WFA) displays a blank page on Windows 2012**

A blank page might be displayed if you have downloaded and installed Adobe Flash Player separately from the Adobe website. You must not download and install the Flash Player separately because it is bundled with Internet Explorer in Windows 2012. Updates for the Flash Player are installed through Windows updates.

If you have downloaded and installed the Flash Player separately, you must perform the following steps:

- 1. Uninstall the Flash Player that you have already installed.
- 2. In Windows, open **Server Manager** > **Local Server** > **ROLES AND FEATURES** > **TASKS** and select **Add Roles and Features**.
- 3. In the Add Roles and Features Wizard, click **Features** > **User Interface and Infrastructure**, select **Desktop Experience** and then complete adding the feature.

Adding Desktop Experience adds the Flash Player to Windows.

4. Restart Windows.

## **Create a support case for OnCommand Workflow Automation**

You can create support cases for OnCommand Workflow Automation (WFA) issues that require assistance from technical support. You must use the technical triage template for creating a support case.

## **About this task**

The technical triage template for WFA provides all the required information for creating a support case. You must use the questions and information in the technical triage template to construct your issue, which helps in improving the time required for the resolution of your case.

## **Steps**

- 1. Access the WFA technical triage template.
- 2. Use the template to construct and send your case to technical support.

# <span id="page-58-0"></span>**Related documentation for OnCommand Workflow Automation**

There are additional documents and tools to help you learn to perform more advanced configuration of your OnCommand Workflow Automation (WFA) server.

## **Other references**

The Workflow Automation space within the NetApp community provides additional learning resources, including the following:

## • **NetApp community**

[NetApp community: Workflow Automation \(WFA\)](http://community.netapp.com/t5/OnCommand-Storage-Management-Software-Articles-and-Resources/tkb-p/oncommand-storage-management-software-articles-and-resources/label-name/workflow%20automation%20%28wfa%29?labels=workflow+automation+%28wfa%29)

# **Tool references**

## • **Interoperability Matrix**

Lists supported combinations of hardware components and software versions.

[Interoperability Matrix](http://mysupport.netapp.com/matrix/)

## **Copyright information**

Copyright © 2024 NetApp, Inc. All Rights Reserved. Printed in the U.S. No part of this document covered by copyright may be reproduced in any form or by any means—graphic, electronic, or mechanical, including photocopying, recording, taping, or storage in an electronic retrieval system—without prior written permission of the copyright owner.

Software derived from copyrighted NetApp material is subject to the following license and disclaimer:

THIS SOFTWARE IS PROVIDED BY NETAPP "AS IS" AND WITHOUT ANY EXPRESS OR IMPLIED WARRANTIES, INCLUDING, BUT NOT LIMITED TO, THE IMPLIED WARRANTIES OF MERCHANTABILITY AND FITNESS FOR A PARTICULAR PURPOSE, WHICH ARE HEREBY DISCLAIMED. IN NO EVENT SHALL NETAPP BE LIABLE FOR ANY DIRECT, INDIRECT, INCIDENTAL, SPECIAL, EXEMPLARY, OR CONSEQUENTIAL DAMAGES (INCLUDING, BUT NOT LIMITED TO, PROCUREMENT OF SUBSTITUTE GOODS OR SERVICES; LOSS OF USE, DATA, OR PROFITS; OR BUSINESS INTERRUPTION) HOWEVER CAUSED AND ON ANY THEORY OF LIABILITY, WHETHER IN CONTRACT, STRICT LIABILITY, OR TORT (INCLUDING NEGLIGENCE OR OTHERWISE) ARISING IN ANY WAY OUT OF THE USE OF THIS SOFTWARE, EVEN IF ADVISED OF THE POSSIBILITY OF SUCH DAMAGE.

NetApp reserves the right to change any products described herein at any time, and without notice. NetApp assumes no responsibility or liability arising from the use of products described herein, except as expressly agreed to in writing by NetApp. The use or purchase of this product does not convey a license under any patent rights, trademark rights, or any other intellectual property rights of NetApp.

The product described in this manual may be protected by one or more U.S. patents, foreign patents, or pending applications.

LIMITED RIGHTS LEGEND: Use, duplication, or disclosure by the government is subject to restrictions as set forth in subparagraph (b)(3) of the Rights in Technical Data -Noncommercial Items at DFARS 252.227-7013 (FEB 2014) and FAR 52.227-19 (DEC 2007).

Data contained herein pertains to a commercial product and/or commercial service (as defined in FAR 2.101) and is proprietary to NetApp, Inc. All NetApp technical data and computer software provided under this Agreement is commercial in nature and developed solely at private expense. The U.S. Government has a nonexclusive, non-transferrable, nonsublicensable, worldwide, limited irrevocable license to use the Data only in connection with and in support of the U.S. Government contract under which the Data was delivered. Except as provided herein, the Data may not be used, disclosed, reproduced, modified, performed, or displayed without the prior written approval of NetApp, Inc. United States Government license rights for the Department of Defense are limited to those rights identified in DFARS clause 252.227-7015(b) (FEB 2014).

## **Trademark information**

NETAPP, the NETAPP logo, and the marks listed at<http://www.netapp.com/TM>are trademarks of NetApp, Inc. Other company and product names may be trademarks of their respective owners.